**BECKHOFF** New Automation Technology

# Manual | EN TF5200 | TwinCAT 3 CNC

## Transformation interface

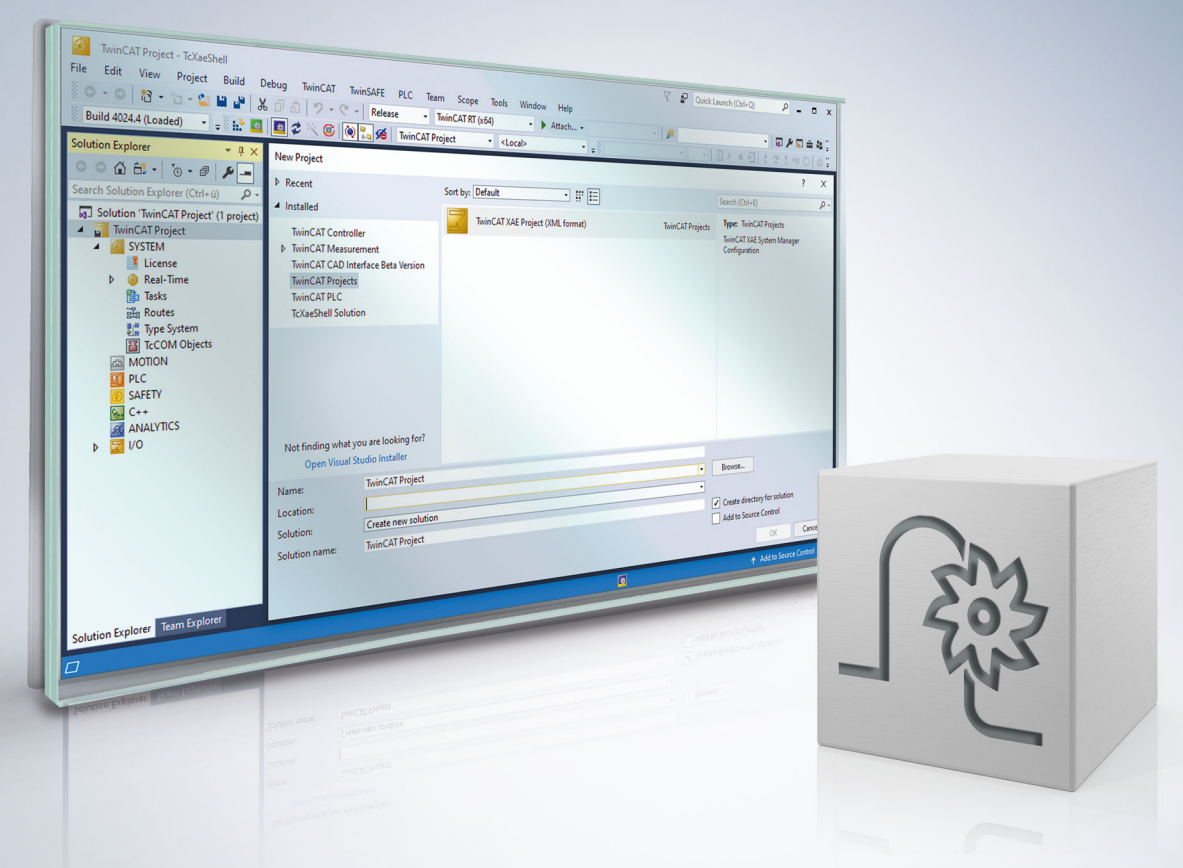

## **Notes on the documentation**

<span id="page-2-0"></span>This description is only intended for the use of trained specialists in control and automation engineering who are familiar with the applicable national standards.

It is essential that the documentation and the following notes and explanations are followed when installing and commissioning the components.

It is the duty of the technical personnel to use the documentation published at the respective time of each installation and commissioning.

The responsible staff must ensure that the application or use of the products described satisfy all the requirements for safety, including all the relevant laws, regulations, guidelines and standards.

#### **Disclaimer**

The documentation has been prepared with care. The products described are, however, constantly under development.

We reserve the right to revise and change the documentation at any time and without prior announcement. No claims for the modification of products that have already been supplied may be made on the basis of the data, diagrams and descriptions in this documentation.

#### **Trademarks**

Beckhoff®, TwinCAT®, TwinCAT/BSD®, TC/BSD®, EtherCAT®, EtherCAT G®, EtherCAT G10®, EtherCAT P®, Safety over EtherCAT®, TwinSAFE®, XFC®, XTS® and XPlanar® are registered trademarks of and licensed by Beckhoff Automation GmbH.

Other designations used in this publication may be trademarks whose use by third parties for their own purposes could violate the rights of the owners.

#### **Patent Pending**

The EtherCAT technology is patent protected, in particular by the following applications and patents: EP1590927, EP1789857, EP1456722, EP2137893, DE102015105702 with corresponding applications or registrations in various other countries.

### Fther**CAT**

EtherCAT® is registered trademark and patented technology, licensed by Beckhoff Automation GmbH, Germany

#### **Copyright**

© Beckhoff Automation GmbH & Co. KG, Germany.

The reproduction, distribution and utilisation of this document as well as the communication of its contents to others without express authorisation are prohibited.

Offenders will be held liable for the payment of damages. All rights reserved in the event of the grant of a patent, utility model or design.

## **General and safety instructions**

#### <span id="page-3-0"></span>**Icons used and their meanings**

This documentation uses the following icons next to the safety instruction and the associated text. Please read the (safety) instructions carefully and comply with them at all times.

#### **Icons in explanatory text**

- 1. Indicates an action.
- $\Rightarrow$  Indicates an action statement.

#### **DANGER**

#### **Acute danger to life!**

If you fail to comply with the safety instruction next to this icon, there is immediate danger to human life and health.

 **CAUTION**

#### **Personal injury and damage to machines!**

If you fail to comply with the safety instruction next to this icon, it may result in personal injury or damage to machines.

#### *NOTICE*

#### **Restriction or error**

This icon describes restrictions or warns of errors.

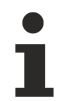

#### **Tips and other notes**

This icon indicates information to assist in general understanding or to provide additional information.

#### **General example**

Example that clarifies the text.

#### **NC programming example**

Programming example (complete NC program or program sequence) of the described function or NC command.

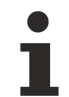

#### **Specific version information**

Optional or restricted function. The availability of this function depends on the configuration and the scope of the version.

## **Table of contents**

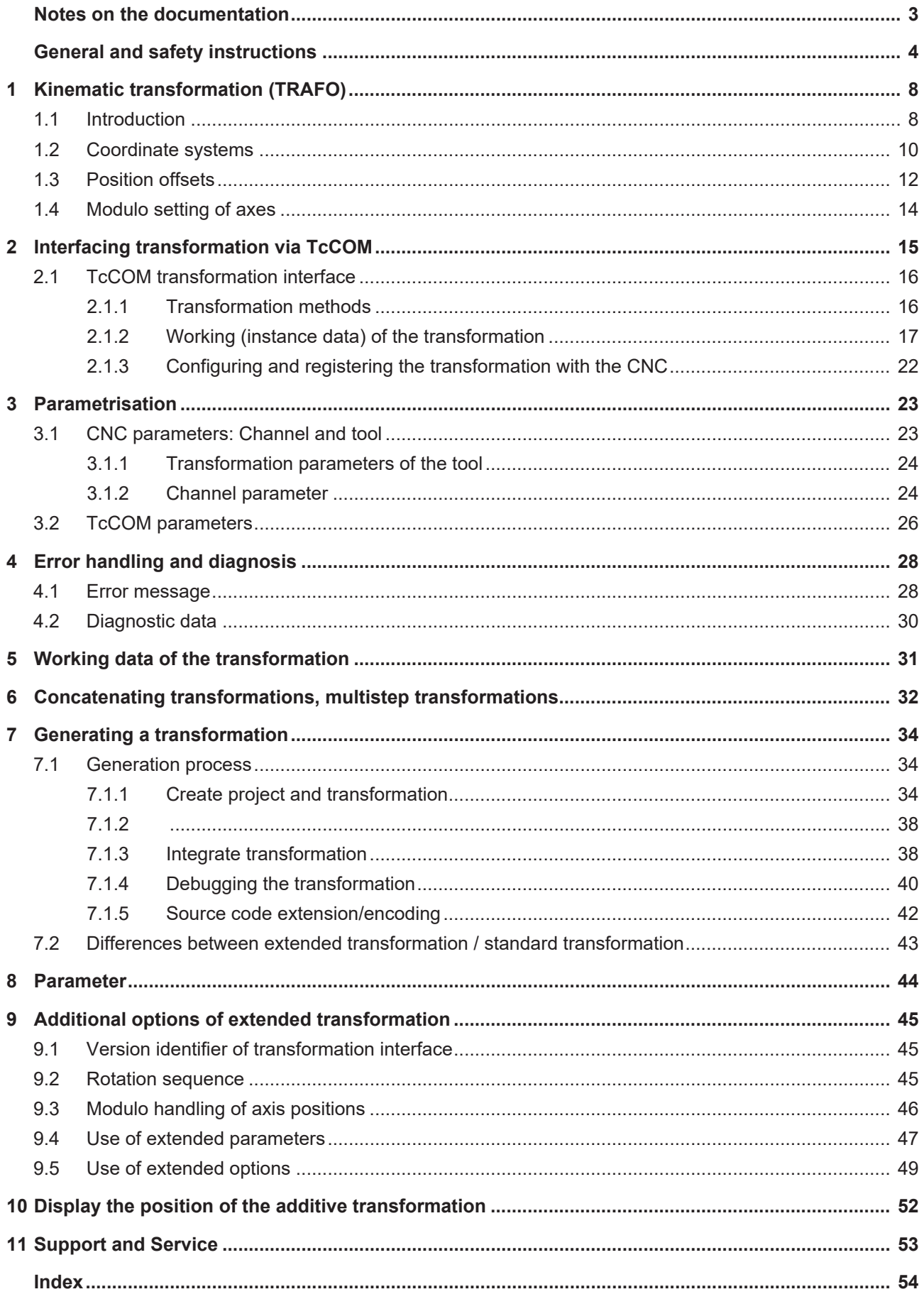

## **List of figures**

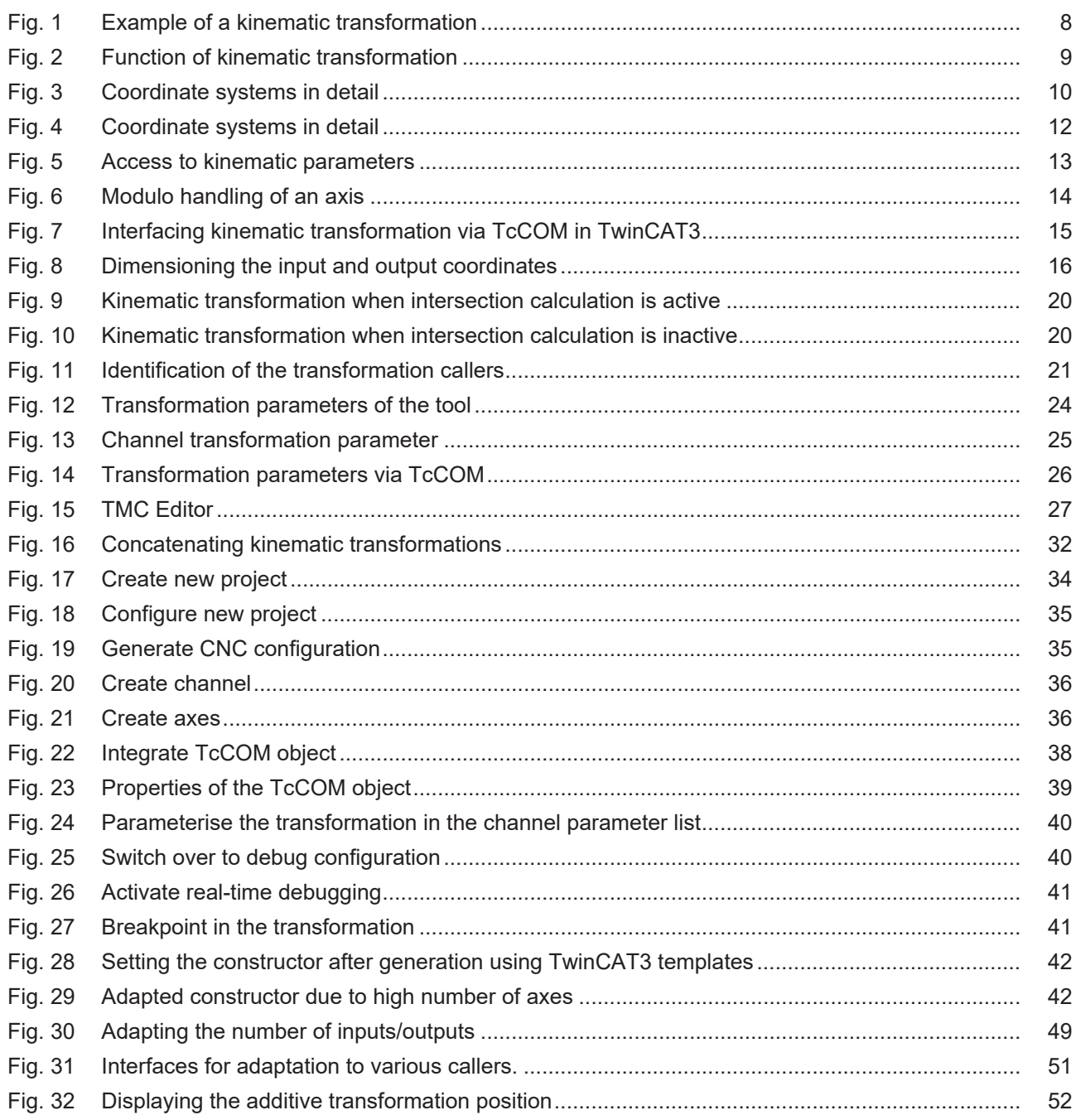

## <span id="page-7-1"></span><span id="page-7-0"></span>**1 Kinematic transformation (TRAFO)**

### **1.1 Introduction**

**This function is available as of TwinCAT 3 and higher.**

#### **Definition of McCOM**

**M**otion **C**ontrol **C**omponent **O**bject **M**odel is a binary interface standard in machine tool controllers.

Based on the Microsoft COM standard, McCOM defines how various software components developed and generated independently can cooperate in real time.

<span id="page-7-2"></span>The acronym TcCOM stands for the **T**win**C**AT **C**omponent **O**bject **M**odel concept.

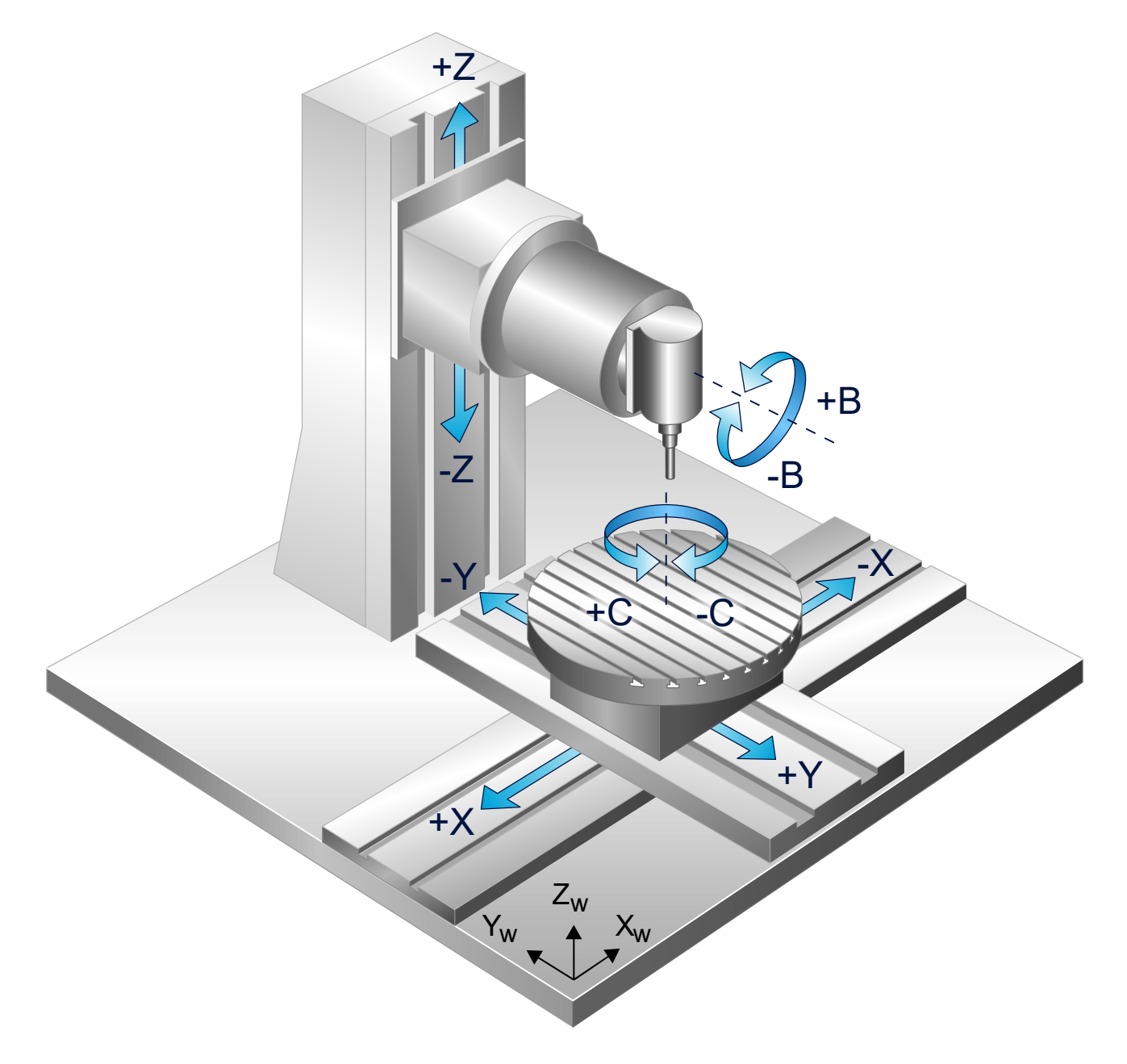

Fig. 1: Example of a kinematic transformation

#### **Kinematic structure**

To simplify workpiece programming, the kinematic transformation encapsulates the machine's kinematic structure and abstracts the motions in a simple Cartesian coordinate system.

#### **Licensing note**

Please note that the use of the transformation interface is an additional option and subject to the purchase of a license..

#### **Forward/backward transformation Forward/backward transformation**

Depending on the machines' kinematics, the CNC needs the transformation between axis coordinates and programming coordinates to calculate motions. With the aid of this kinematic transformation, the coordinates of the NC program (forward transformation, ACS -> MCS) are calculated from the physical positions of the axes. Conversely, backward transformation calculates the axis positions from the programmed NC positions (MCS -> ACS).

#### **Selecting/deselecting**

Transformation is selected by means of an NC command in the NC program, for example.

<span id="page-8-0"></span>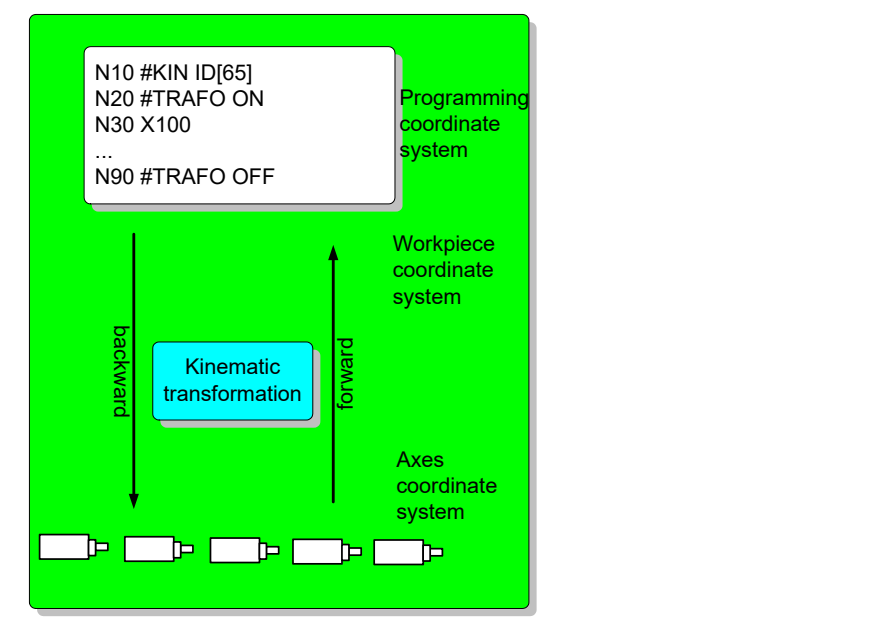

Fig. 2: Function of kinematic transformation

#### **Extendibility**

You can create a user-defined transformation and make it available to the CNC under a selected number (ID). The range [500; 999] is provided as the transformation numbers for this operation. The range [65; 69] continues to be provided for compatibility reasons.

### <span id="page-9-1"></span><span id="page-9-0"></span>**1.2 Coordinate systems**

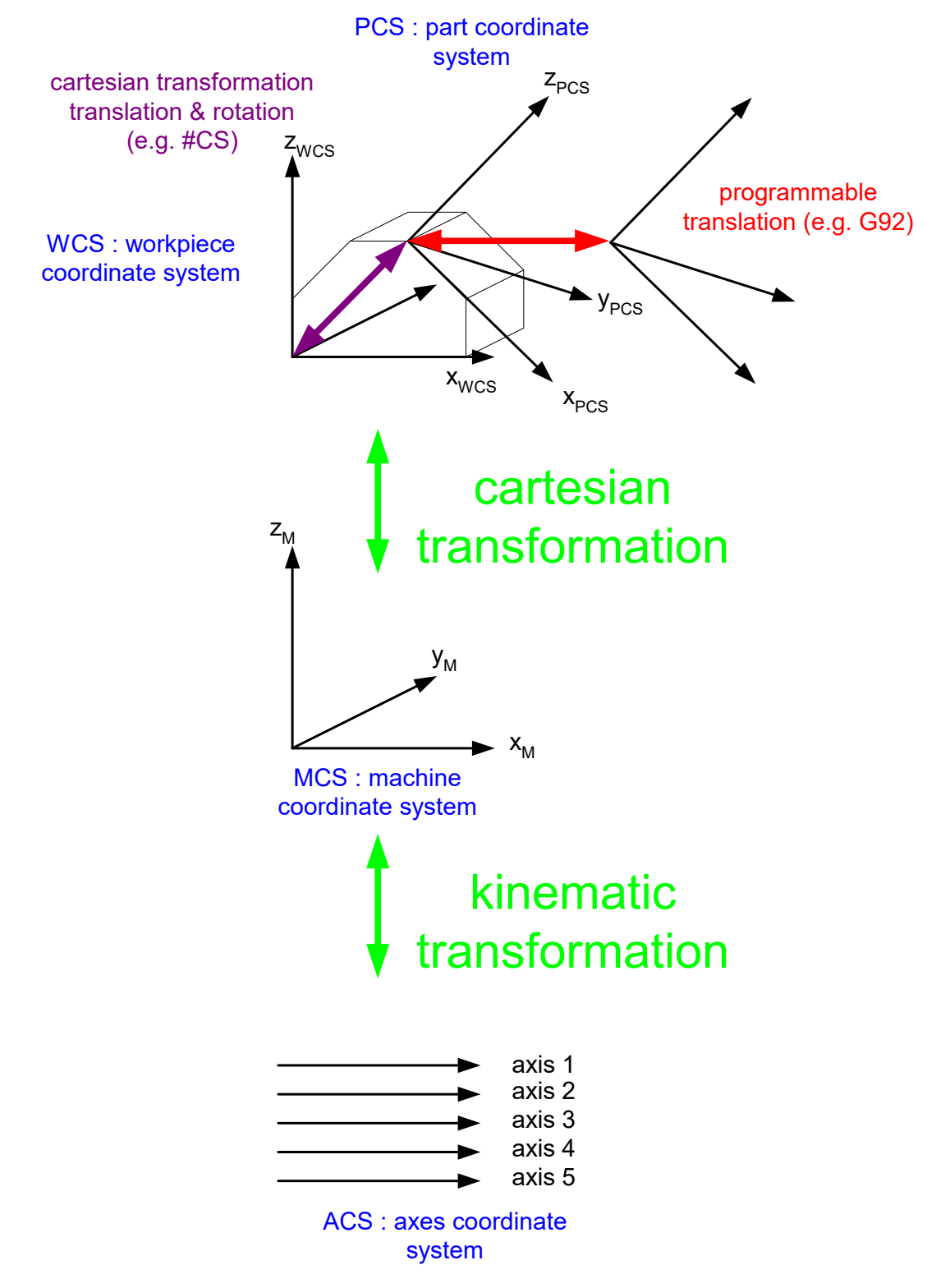

Fig. 3: Coordinate systems in detail

#### **Subroutine Coordinate System PCS**

This coordinate system is used for geometry description based on the DIN 66025 programming syntax language. The data in a subroutine represents program coordinates.

#### **Workpiece Coordinate System WPCS**

This coordinate system refers to a fixed point of the workpiece. The coordinate description of the workpiece refers to this system.

The workpiece coordinate system without offsets is used as the basic coordinate system (WPCS $_0$ ).

#### **Machine Coordinate System MCS**

The machine coordinate system represents an abstract coordinate system that is defined by the machine manufacturer. All other coordinate systems refer to this system.

If the machine has no Cartesian axis structure (e.g. robot), the machine coordinate system is only virtual.

#### **Axis Coordinate System ACS**

Each axis has a separate coordinate system. Each axis is either fitted to the machine bed itself or to another axis. This means that the machine bed or the associated axis forms the basis. Therefore, the axis coordinate system is defined related to its fixed point.

### <span id="page-11-0"></span>**1.3 Position offsets**

#### **Offset management in the PCS – WPCS transformations**

If an offset needs to be activated between the programmed coordinates PCS and the actual physical axis positions ACS, you have a number of options as user.

CNC-programmed offsets (G54, G92, etc.) are taken into consideration between PCS and WPCS.

#### **WPCS – ACS**

If the kinematics of a machine require offsets on the axis coordinate system, this is taken into consideration in the transformation.

<span id="page-11-1"></span>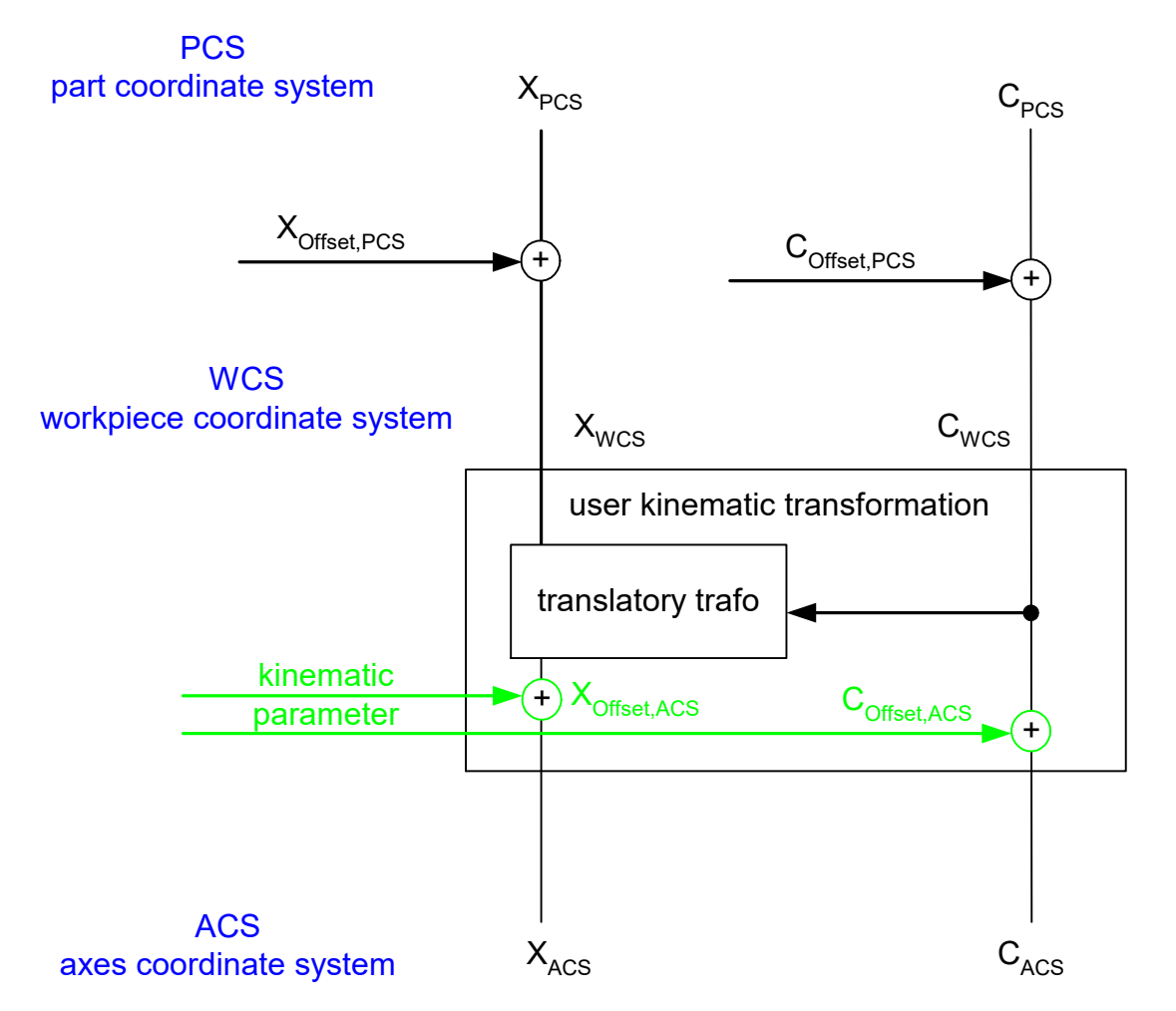

Fig. 4: Coordinate systems in detail

#### **Use of axis-specific offsets in kinematic transformation**

```
N010 G54             ; activate zero point offsets at ACS=PCS level
N020 G0 X0 Y0 Z0 B0 C0 ; move to zero at PCS level
; …<br>N090 G53
                   ; deactivate PCS offsets
; …
N120 V.G.KIN[65].PARAM[40] = <x_offset in [0.1 µm]>
N130 V.G.KIN[65].PARAM[43] = <b_offset in [0.0001 degree]>
N140 V.G.KIN[65].PARAM[44] = <c_offset> in [0.0001 degree]
N200 #KIN ID[65]    ; select kinematic type
N210 #TRAFO ON      ; ACS offsets are considered inside transformation
N220 G01 X100 C90
;…
N240 G92 X400 C180 ; activate additional offset at PCS level
N250 G01 X12 C0
…
N340 G56 ; activate additional offset at PCS level
N350 G01 X2 C50
;…
N999 M30
```
#### **Access to kinematic parameters**

If kinematic parameters are initialised in the CNC program, they are forwarded to the forward/backward algorithms as transformation input parameters (the parameter index used is transformation-specific).

<span id="page-12-0"></span>

| Überwachen 1       |               |            |
|--------------------|---------------|------------|
| Name               | Wert          | <b>Typ</b> |
| $\phi$ p->para[40] | 111000        | double     |
| $\phi$ p->para[43] | 222000        | double     |
| $\phi$ p->para[44] | 333000        | double     |
|                    |               |            |
|                    |               |            |
| <b>易 T</b>         | <u>‰</u> M 居① |            |

Fig. 5: Access to kinematic parameters

### <span id="page-13-0"></span>**1.4 Modulo setting of axes**

#### **MCS – ACS**

Depending on the axis properties, the kinematic transformation must define the modulo calculation of the positions. Modulo handling within the transformation must use the same modulo interval as the CNC caller function.

The specified MCS modulo setting is automatically adopted by the CNC caller functionality.

MCS linear / mod[-180;180]

The specified ACS modulo setting is used for a plausibility check. The CNC checks whether the setting matches the axis property configured .

ACS linear / mod[-180;180] / mod[0;360]

<span id="page-13-1"></span>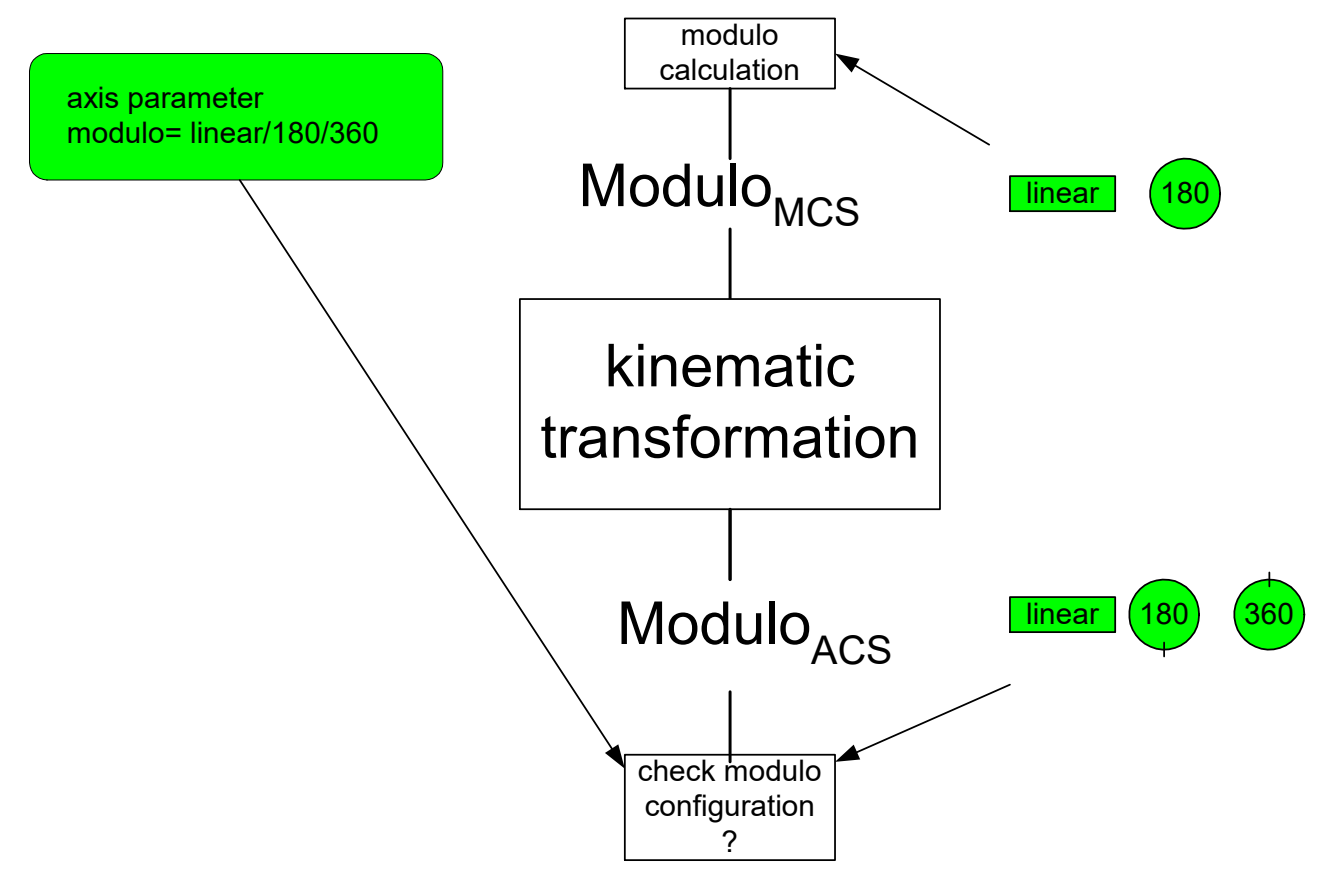

Fig. 6: Modulo handling of an axis

## <span id="page-14-0"></span>**2 Interfacing transformation via TcCOM**

In TwinCAT 3, transformation can be interfaced to the CNC via the TcCOM infrastructure.

<span id="page-14-1"></span>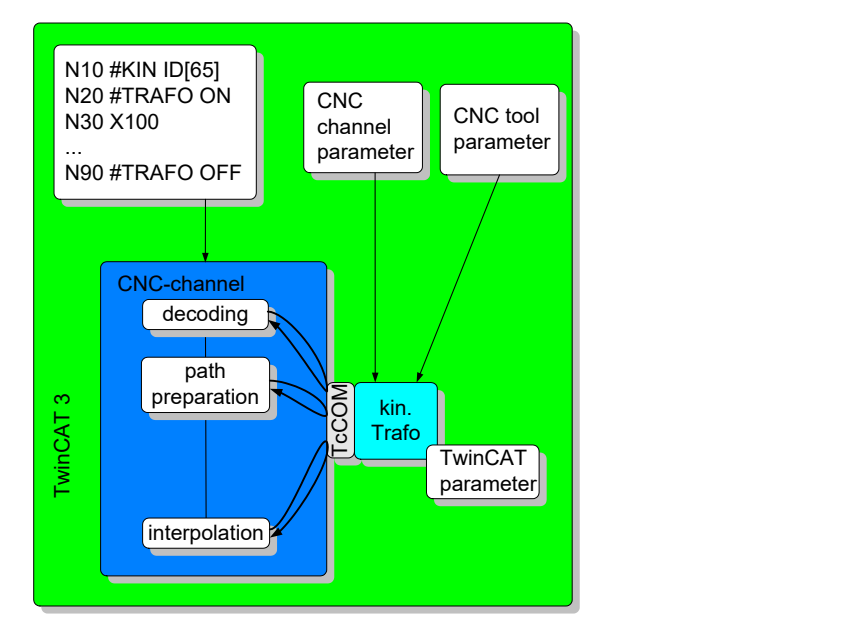

Fig. 7: Interfacing kinematic transformation via TcCOM in TwinCAT3

#### *NOTICE*

The transformation is used in different "timing" phases of NC program execution within one NC channel, possibly simultaneously. This is why the kinematic transformation must be created with reentrant capability and may not use any global data.

*NOTICE*

Concatenation of the forwards and backward transformation must again result in the identical starting position.

The positions transferred are supplied in [0.1 um]. The transformation results must be available in this resolution range.

### <span id="page-15-0"></span>**2.1 TcCOM transformation interface**

TcCOM – TwinCAT Component Object Model

<span id="page-15-1"></span>Further information on the TcCOM concept is contained in the TwinCAT3 Help.

### **2.1.1 Transformation methods**

The following methods must be implemented when creating a transformation (TcNcKinematicsInterfaces.h).

- virtual HRESULT TCOMAPI **Forward** (PTcCncTrafoParameter p)=0;
- virtual HRESULT TCOMAPI **Backward** (PTcCncTrafoParameter p)=0;
- virtual HRESULT TCOMAPI **TrafoSupported** (PTcCncTrafoParameter p, bool fwd)=0;
- virtual HRESULT TCOMAPI **GetDimensions** (PULONG pForwardInput, PULONG pForwardOutput)=0;

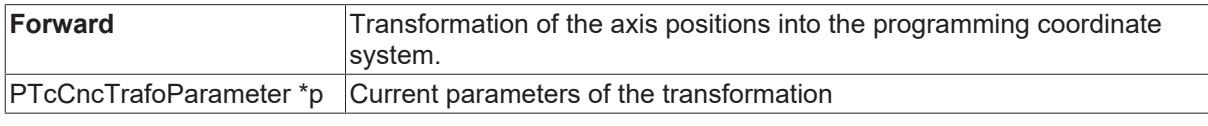

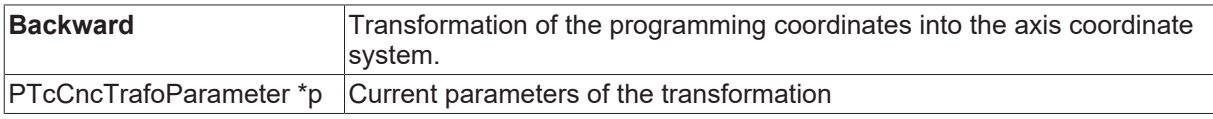

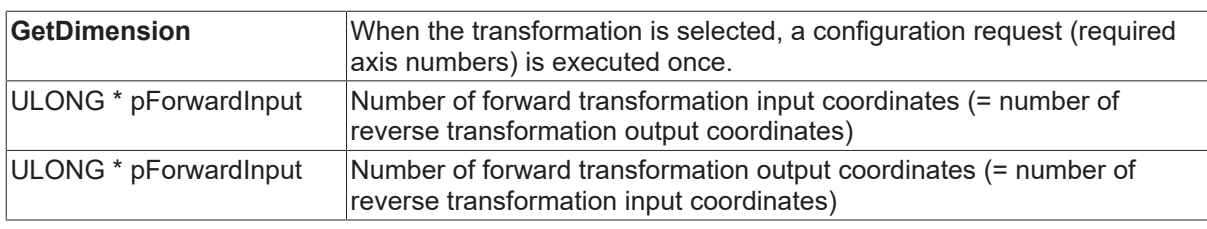

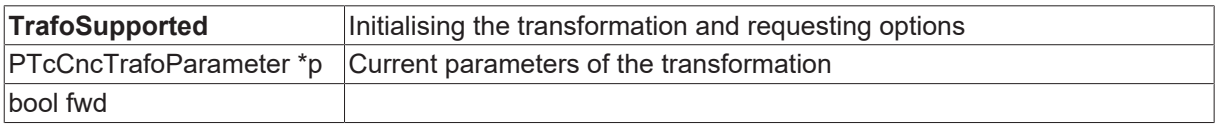

The corresponding member variables must be initialised in the constructor of the "ITcCncTrafo" class to dimension the input and output coordinates.

#### <span id="page-15-2"></span>// Constructor ]CMyKinTrafo::CMyKinTrafo(): m\_forwardNbrIn(5), m forwardNbrOut<sup>(5)</sup> -{

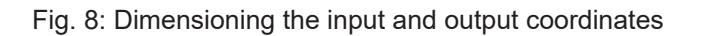

### <span id="page-16-0"></span>**2.1.2 Working (instance data) of the transformation**

#### **2.1.2.1 Basic working data: TcNcTrafoParameter**

#### **Parameters of the methods**

#### **Type =** EcNcTrafoParameter\_Base

The parameters for the individual methods are passed on in encapsulated form via the following structure **TcNcTrafoParameter** (TcNcKinematicsInterfaces.h).

```
EcNcTrafoParameter  type;
ULONG dim i; // dim of input vectors (i, d i, dd i)
ULONG dim o; // dim of output vectors (o, d o, dd o, torque)
ULONG dim para; // dim of additional parameter (para)
                    // input values parameter (dim i)
const double* i;<br>const double* d i;
const double* d\bar{d} i;
double* o;          // output values parameter (dim_i)
double* d_o;
double* dd_o;
double* torque;
const double* para; // additional parameter (dim_p)
double payload;     // weight in kg
double tool_len;    // actual tool length in [mm]
```
#### **Note:**

The CNC does not use the variables in italics.

#### **2.1.2.2 Extended working data: TcNcTrafoParameterExtCnc**

#### **Parameters of the methods**

#### **Type =** EcNcTrafoParameter\_ExtCnc

The parameters for the individual methods are transferred via the following extended structure **TcCnCTrafoParameter** . The data structure provided by the CNC is identified by this parameter type.

#### **Type** = EcNcTrafoParameter ExtCnc

```
struct TcCncTrafoParameter : public TcNcTrafoParameter, TcCncParam
unsigned short kin id; // in: used kinematic ID
unsigned long control; // in: control trafo calculation, e.g. EcCncTrafoCtrl_cartesianTrafoInactive
EcCncTrafoOption ret option; // out: select option of transformation during TrafoSupported()
TcCncVersion CncInterfaceVersion; // Interface version TcCncVersionMajor.TcCncVersionMinor
```
// orientation EcCnc TrafoOriModeActual actual orientation mode; // Treatment of orientation, actual rotation sequence EcCnc TrafoModeSupported supported modes; // modes supported by the TcCOM transformation

#### **Warning:**

The structure element EcCnc\_TrafoModeSupported supported\_modes replaces the previous element EcCnc\_TrafoOriModeSupported supported orientation\_modes. However, the data item is still supported for downward compatibility reasons.

```
// modulo configuration<br>ULONG dim modulo;
                                      // dim of modulo vector
EcCnc McsModulo * mcs modulo;
EcCnc AcsModulo * acs modulo;
```
#### **Caller identification**

The active kinematic transformation is currently used at several points in the CNC: The different callers are noted in the working data transferred to the transformation.

- 0 : EcCncTrafoCallerID\_Undefined
- 1 : EcCncTrafoCallerID\_Decode
- 2 : EcCncTrafoCallerID\_ToolRadiusCorrection
- 3 : EcCncTrafoCallerID\_PathPreparation
- 4 : EcCncTrafoCallerID\_Interpolation
- 5 : EcCncTrafoCallerID\_Display
- 6 : EcCncTrafoCallerID\_BlockSearch

The caller's identification (caller id) is used to calculate the transformation at various points with variants, e.g.:

- dynamic variables can be added during the interpolation
- a simplified backward transformation can be calculated for display.

#### **Transformation options**

While the transformation is initialised (TrafoSupported method), you can select individual CNC options. These options change the CNC interface management and may supply additional parameters. Each of the options is predefined by the CNC and must match the corresponding transformation. The following options are available:

```
0 : EcCncTrafoOption None
```

```
1 : EcCncTrafoOption Interpolation AddInput
```
#### **Control input**

The following data is transferred cyclically to the kinematic transformation

```
0x0000 0001 EcCncTrafoCtrl cartesianTrafoInactive
```
#### **Version number of CNC interface**

In the TcCncVersion data item, the CNC transfers the version number of the transformation interface it uses:

```
struct TcCncVersion
{
 Long major;
 Long minor;
};
```
#### **Rotation sequence**

In the actual rotation mode data item, the CNC transfers the active rotation sequence of the orientation axes:

```
EcCncTrafoOri None = 0
EccncTrafoOri<sup>-</sup>YPR = 1EccncTrafoOri<sup>-</sup>CBC1 = 2EccncTrafoOri<sup>-</sup>CBA = 3EcCncTrafoOri\overline{C}AB = 4
EccncTrafoOri AB = 5EcCncTrafoOriBA = 6
```
The rotation sequences supported in the transformation are transferred to the CNC in the supported rotation modes data item:

```
typedef struct _EcCnc_TrafoModeSupported
{
unsigned long f YPR : 1;
unsigned long f CBC1 : 1;
unsigned long f CBA : 1;
unsigned long f CAB : 1;
 unsigned long   f_CAB : 1;<br>unsigned long   f_UniqueTrafo : 1;
unsigned long f AB : 1;
unsigned long f BA : 1;
} EcCnc TrafoModeSupported;
```
#### **Unique CNC --> TcCOM transformation**

The flag f UniqueTrafo in the data item supported modes allows the user to mark the TcCOM transformation as unique in forward and backward directions. As user, you can set the flag in the TafoSupported method. By default, the CNC handles TcCOM transformations as not unique. The flag f UniqueTrafo is checked when the transformation is initialised.

Setting the flag accelerates by a few cycles all operations where the CNC must read the positions of the drives. Such operations include selecting or deselecting the transformation, changing coordinate systems when a TcCOM transformation is active or using V.A.ACS.ABS variables.

#### Example code to set the flag:

```
virtual HRESULT TCOMAPI TrafoSupported(PTcCncTrafoParameter p, bool fwd)
{
   p->supported_modes.f_UniqueTrafo = TRUE;
   return S_OK;
};
```
s

#### **Modulo settings**

The CNC supplies the dimension of the axis-specific objects mcs\_modulo and acs\_modulo in the object dim\_modulo. Modulo handling in the MCS coordinate system is transferred to the CNC in the axis-specific data item mcs\_modulo:

```
EcCnc McsModulo None = 0,EcCnc McsModulo 180 180 = 1,
```
The CNC transfers the extended modulo setting of an axis in the ACS coordinate system in the acs\_modulo data item:

EcCnc AcsModulo None  $= 0,$ EcCnc<sup>\_</sup>AcsModulo<sup>-180</sup> 180 = 1,  $\text{EcCnc\_AcsModulo\_0\_360} = 2,$ 

#### **Disabling intersection calculation if #CS is inactive**

For example, if the kinematic transformation varies depending on whether a higher-level Cartesian transformation is active or not, you can select this operation by means of the input bit. This is indicated by the controller.

Kinematic transformation when intersection calculation is active (EcCncTrafoCtrl\_cartesianTrafoInactive deleted)

<span id="page-19-0"></span>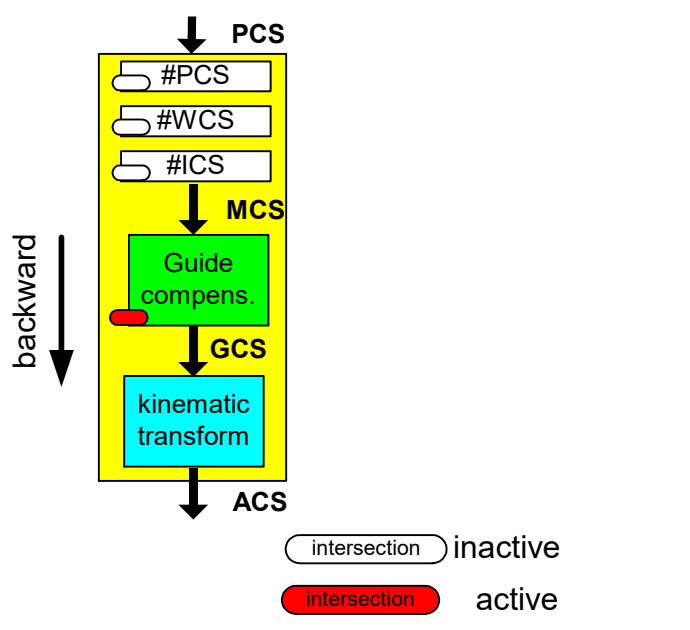

Fig. 9: Kinematic transformation when intersection calculation is active

Kinematic transformation when intersection calculation is inactive

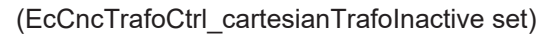

<span id="page-19-1"></span>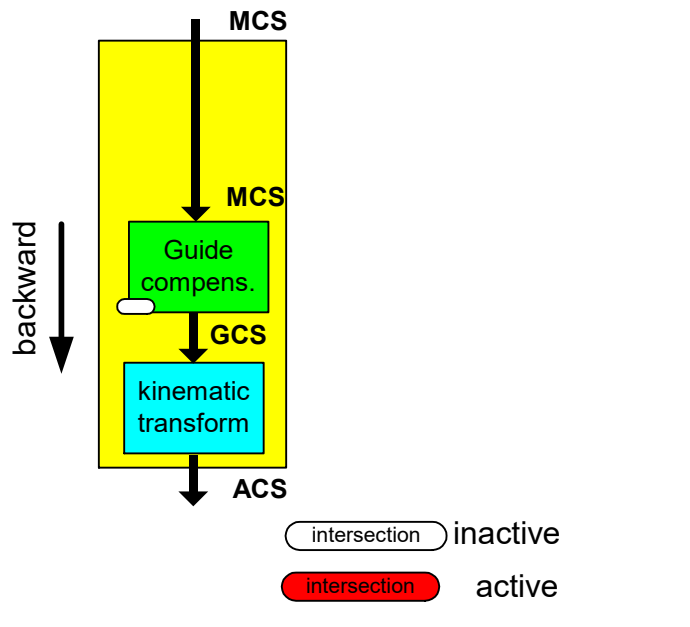

Fig. 10: Kinematic transformation when intersection calculation is inactive

#### *NOTICE*

Forward transformation must always be inverse to backward transformation.

position = forward(backward(position))

If the transformation varies is dependent on the caller (caller\_id), then disable this variation when the controller is initialised at standstill.

<span id="page-20-0"></span>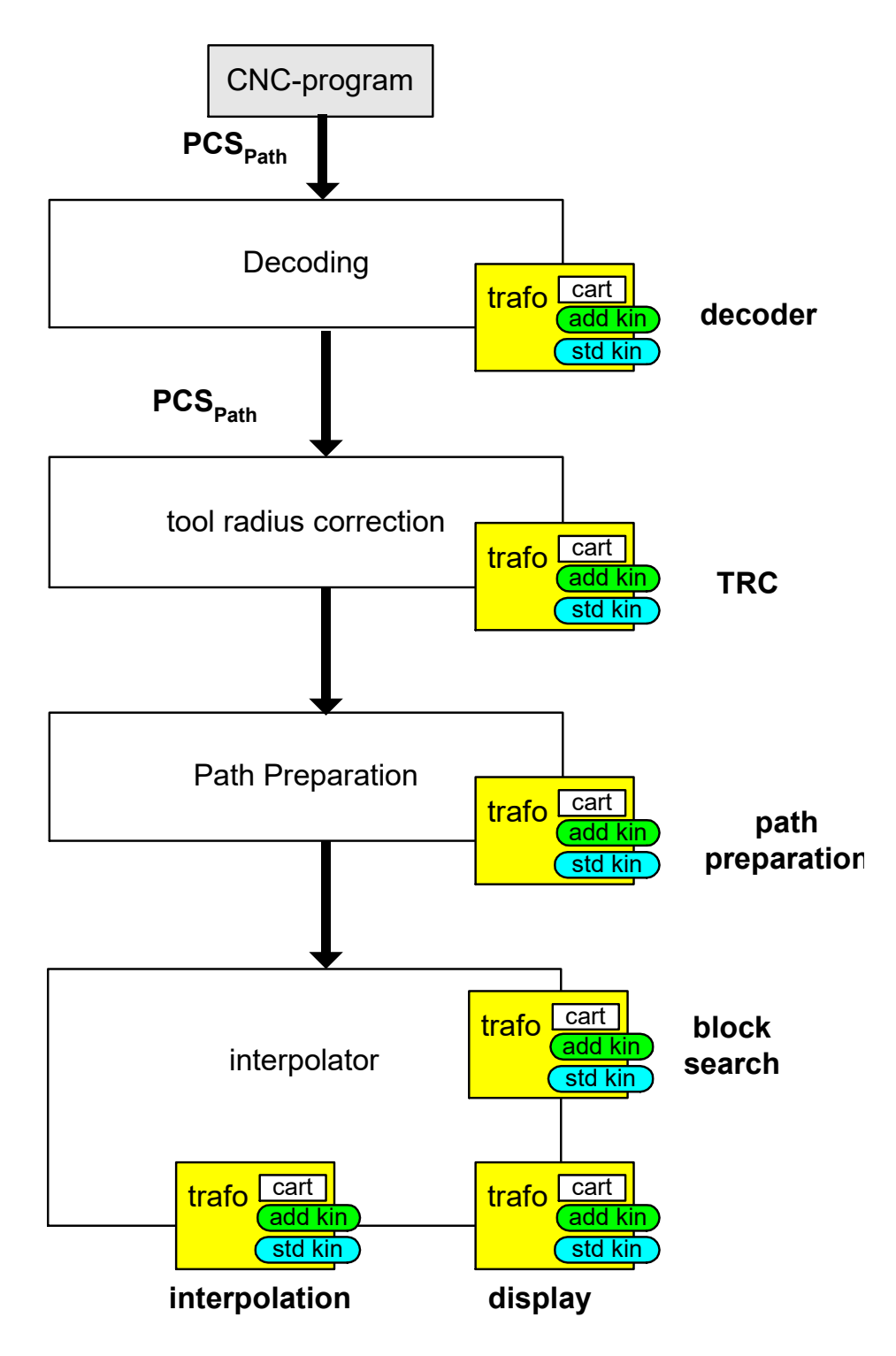

Fig. 11: Identification of the transformation callers

### <span id="page-21-0"></span>**2.1.3 Configuring and registering the transformation with the CNC**

#### **Registering the transformation**

The following data is used to register a TcCOM (TcCncServices.h)

- Type 1 (see TCCNC\_REGISTEROBJECT\_TYPE\_TRAFO) is defaulted
- Group Channel number of transformation [1;12] selectable at configuration
- Index Number of the kinematic [500;99] selectable at configuration; also permitted for compatibility reasons [65;69]

The transformation is registered via the following TcCOM interface, which is defined in the TcCncInterfaces.h file.

- virtual HRESULT TCOMAPI **RegisterObject** (TcCncRegisterObject& id, ITcUnknown\* ipUnk)=0;
- virtual HRESULT TCOMAPI **UnregisterObject** (TcCncRegisterObject& id)=0;

#### **Manual transformation provision**

After the transformation is generated, two files must be provided for its uses.

The transformation is described in the TMC file TcCncTrafo1.tmc and is stored out of the source code directory in the following target directory.

<TwinCAT>\3.1\CustomConfig\Modules

The generated device driver (e.g. TcCncTrafo1.sys) is stored by

<TwinCAT>\3.1\SDK\\_products\TwinCAT RT (x86)\Release

in

.

<TwinCAT>\3.1\\Driver\AutoInstall

For debugging, the generated device driver (e.g. TcCncTrafo1.sys) and the symbol file (e.g. TcCncTrafo1.pdb) are stored by

<TwinCAT>\3.1\SDK\\_products\TwinCAT RT (x86)\Debug

in

.

<TwinCAT>\3.1\\Driver\AutoInstall

#### **Configuration of the transformation**

When the transformation is configured, the TcCOM object is selected in the System Manager and the channel (group) and the transformation ID (index) are initialised.

The procedure is illustrated in [Integrate transformation \[](#page-37-1)[}](#page-37-1) [38\]](#page-37-1).

## <span id="page-22-0"></span>**3 Parametrisation**

#### **Transformation parameters**

Users can parameterise the transformation via channel and/or tool-specific values. The parameters' meanings depend purely on the implementation of the transformation. The parameters can be initialised in the following areas and have different validity periods:

• CNC channel

The channel parameters can be set for each channel. They apply in the CNC configuration until this channel data is updated (download in System Manager).

• Tool

Tool parameters are included with the tool request (D programming in the NC program). They apply until the tool is selected in the NC program. The parameters can be initialised individually for each tool.

• TcCOM

Global parameters can be specified when the kinematics are configured. These apply for as long as the transformation is loaded, i.e. as long as TwinCAT is active.

### <span id="page-22-1"></span>**3.1 CNC parameters: Channel and tool**

The transformation parameters for the CNC channel and the tools are supplied to the transformation by means of transfer parameters (pointer p to structure TcNcTrafoParameter).

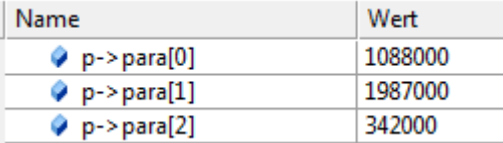

If a tool is selected (D word, see [PROG//Tool geometry compensation], the sum of the kinematic parameters is transferred from the channel parameter list and the tool.

#### Example:

Channel parameter list: kinematic[65].param[2] 300000 Selected tool: wz[5].kinematic.param[2] 500000

Transferred transformation parameter: p->para[2] = 800000

*NOTICE*

The transformation parameter with index 0 (kinematic[..].param[0]) always acts in the direction of the 3rd main axis (normally the Z axis) and is also included in the calculation of the tool length. Therefore, if the unchanged length of the tool is required for the transformation, this parameter should not be used.

### <span id="page-23-0"></span>**3.1.1 Transformation parameters of the tool**

The tool parameters can be managed in the CNC or in an external tool management system (e.g. in the PLC). If the tool parameters are managed in the CNC, i.e. the channel parameter ext\_wzv\_vorhanden = 0 (see P-CHAN-00016) is set, the tab "Tool Para" and the tool parameter list are available in the TwinCAT3 project.

#### **Tool parameterisation example**

For parameterisation in the tool list, see P-TOOL-00009

```
wz[5].kinematic.param[0] 1538000 # Head offset 1: 153.8 mm<br>wz[5].kinematic.param[1] 25000 # Head offset 2: 2.5 mm
wz[5].kinematic.param[1]
wz[5].kinematic.param[2] 0 # Head offset 3: 0 mm<br>wz[5].kinematic.param[5] 900000 # Head offset 6; 90 mm
wz[5].kinematic.param[5] 900000
```

```
The kinematic parameters of the tool can only be specified for default step = 0.
```
<span id="page-23-2"></span>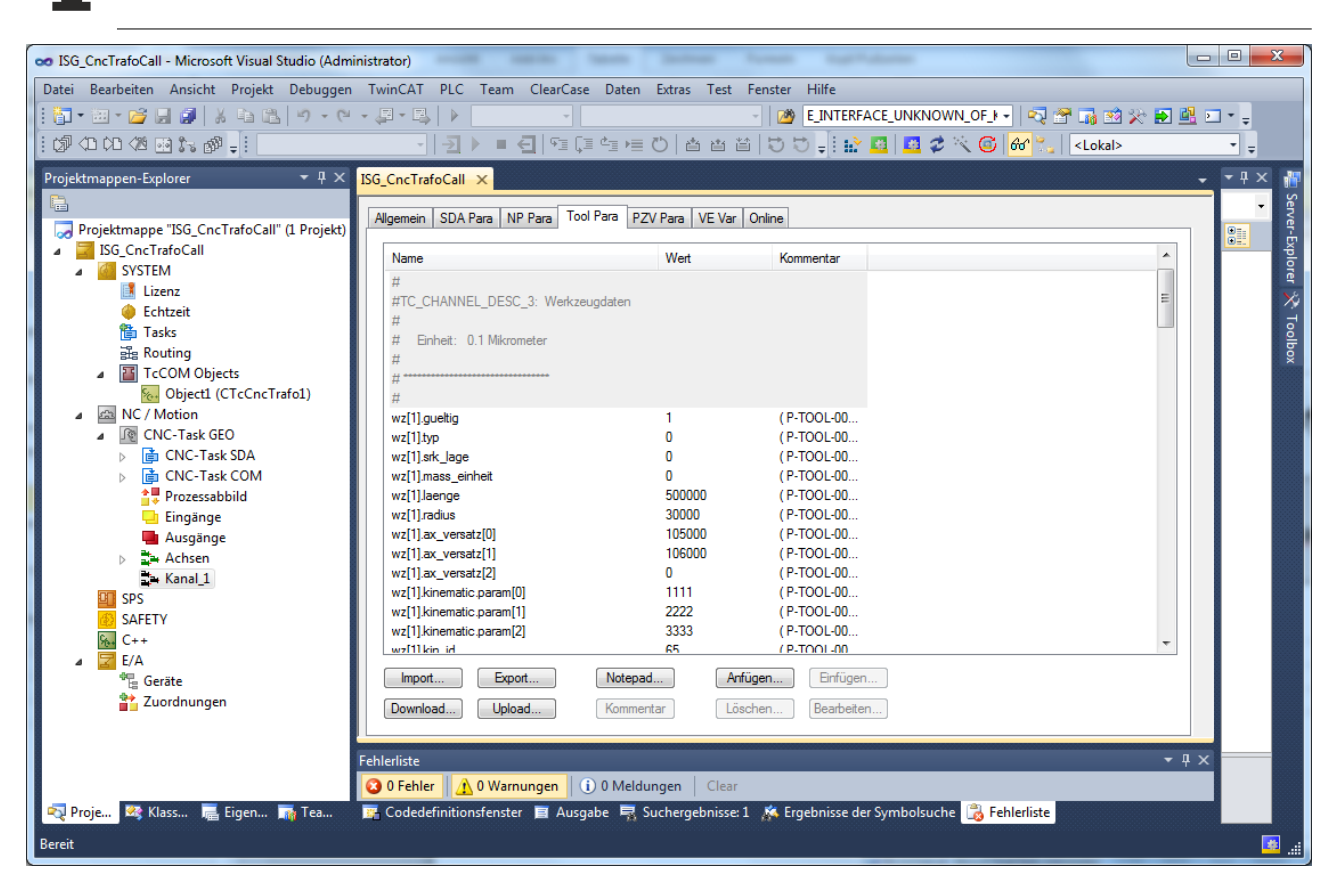

Fig. 12: Transformation parameters of the tool

### <span id="page-23-1"></span>**3.1.2 Channel parameter**

#### **Channel parameterisation example**

For parameterisation in the tool list, see P-CHAN-00094

```
# -- TcCOM Transformation
#
trafo[0].id 500<br>trafo[0].param[0] 1088000
trafo[0].param[0]trafo[0].param[1]     342000
trafo[0].param[2]     150
trafo[0].param[3] 0<br>trafo[0].param[4] 0
trafo[0].param[4]
```
<span id="page-24-0"></span>

| trafo[0].param[5]<br>trafo[0].param[6]<br>trafo[1].id<br>trafo[1].param[0]<br>trafo[1].param[1]<br>$\text{trafo[1].param[2]}$                                                                                                    | $\circ$<br>$\Omega$<br>9<br>120000<br>100000<br>120                                                                                  |                                                                                                    |                                                                                                    |                                                                                                    |                                                 |
|----------------------------------------------------------------------------------------------------|----------------------------------------------------------------------------------------------------|----------------------------------------------------------------------------------------------------|----------------------------------------------------------------------------------------------------|----------------------------------------------------------------------------------------------------|-------------------------------------------------|
| trafo[1].param[3]<br>trafo[1].param[4]                                                                                                    | $\circ$<br>$\circ$                                                                                                    |                                                                                                    |                                                                                                    |                                                                                                    |                                                 |
| <b>De File Edit View Git Project Build</b><br>Sh <mark>a</mark> a ⊘ √ © <b>  © 3. ≰  </b> MyTrafo<br><b>Solution Explorer</b>                                                                                                    | Debug<br>and a state state state state state state state state state state state state state state state sta<br>$\bullet$ # $\times$ | Test Analyze Tools Extensions Window<br>and the state of the ST.<br>MyTrafo $\Rightarrow$ X MyKinTrafo.cpp                                                                                                    | Help<br>Search (Ctrl+Q)<br>1 1 1 1 ↓ 3 0 · 0   12 · 12 · 2 ■ ■ 3 □ 1   ワ · ペ ·   Release<br>MyKinTrafo.h                                                       | م<br>MyTrafo<br>ㅋ️ - -    - 到 > - ■ - 引   * - • → = ⊙   = 0   =                                                                       | $\Box$<br>Ŗ<br>  R Live Share<br>▼ 章            |
|                                                                                                    |                                                                                                    |                                                                                                    | General SDA Para NP Para PZV Para VE Var Online Param List                                                                                                    |                                                                                                    |                                                 |
| Search Solution Explorer (Ctrl+ü)<br>G Solution 'MyTrafo' (1 of 1 project)<br>⊿ MyTrafo<br><b>4 GET SYSTEM</b><br><b>Exercise</b><br>Real-Time<br>ith Tasks<br><b>語 Routes</b><br><b>M</b> Type System<br><b>D</b> TcCOM Objects<br><b>4 ES MOTION</b><br>▲ I <b>I</b> CNC<br>▶ 图 Tasks<br><sup>▲■</sup> Image<br><b>Compensations</b><br>D <b>E</b> Axes<br>D Channel_1<br><b>DT PLC</b><br><b>SAFETY</b><br>$S_{0+}$ C++<br>$\blacktriangleleft$ S <sub>b</sub> . MyTrafo<br><b>D Ty</b> MyTrafo Project<br><b>&amp; ANALYTICS</b><br>$\triangleright$ I/O<br>Þ | - م                                                                                                    | Name<br>#<br># Definition kinematic data<br>#<br># All kinematic parameters (trafo[j].param[k]) in [<br>#<br>kinematik_id<br># - TcCOM Transformation<br>#<br>trafo <sup>[0]</sup> .id<br>trafo[0].param[0]<br>trafo[0].param[1]<br>trafo[0].param[2]<br>trafo[0].param[3]<br>trafo[0].param[4]<br>trafo[0].param[5]<br>trafo[0].param[6]<br># -- Transformation KIN ID 9<br>trafo[1].id<br><b>Contact</b><br>Export<br>Import<br>Download<br>Upload | Value<br>500<br>500<br>1088000<br>342000<br>150<br>0<br>$\mathbf{0}$<br>$\mathbf 0$<br>$\mathbf{0}$<br>9<br>arnonos<br>Notepad<br>Append<br>Delete.<br>Comment | Comment<br>(P-CHAN-00032 : Default selection of kinematic ID (e.g 9:<br>(P-CHAN-00262 : Definition of kinematic ID)<br>Insert<br>Edit |                                                 |
|                                                                                                    |                                                                                                    | <b>Error List</b><br><b>Entire Solution</b>                                                                                                    | → $\bigotimes$ 0 Errors   A 0 of 74 Warnings   0 1 Message                                                                                                    | Clear $\ \mathbf{x}_{\tau}\ $                                                                                                    | $\star$ 4 $\times$<br>Build + IntelliSense<br>٠ |
|                                                                                                    |                                                                                                    | <b>Search Error List</b><br><sup>1</sup> Code Description •                                                                                                    |                                                                                                    | <b>File</b><br>Project                                                                                                    | - م<br>Line                                     |
| Git Changes Solution Explorer Team Explorer                                                                                                    |                                                                                                    |                                                                                                    | Find Symbol Results   Exception Settings   Logged Events   Error List   Output                                                                                 |                                                                                                    |                                                 |
| $\Box$ Ready                                                                                                    |                                                                                                    |                                                                                                    | $\blacksquare$ $\blacksquare$                                                                                                    |                                                                                                    | ♣<br>↑ Add to Source Control ▲                  |

Fig. 13: Channel transformation parameter

## <span id="page-25-0"></span>**3.2 TcCOM parameters**

#### **TcCOM transformation parameter**

Besides the channel or tool-specific parameters, which are made available via the CNC, further individual parameters can be passed on to the transformation. These are initialised during configuration of the TcCOM object.

<span id="page-25-1"></span>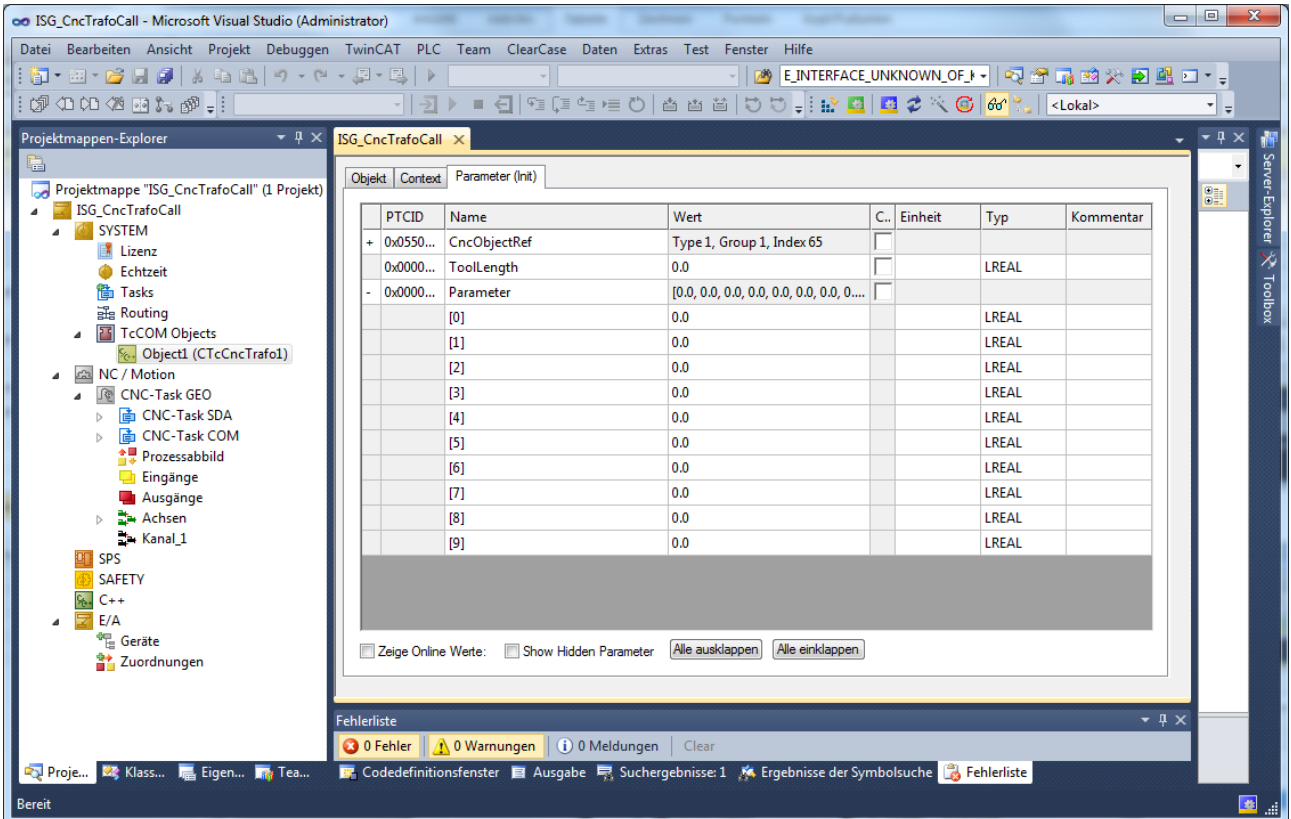

Fig. 14: Transformation parameters via TcCOM

The TcCOM parameters required for the transformation can be defined in the TMC Editor:

<span id="page-26-0"></span>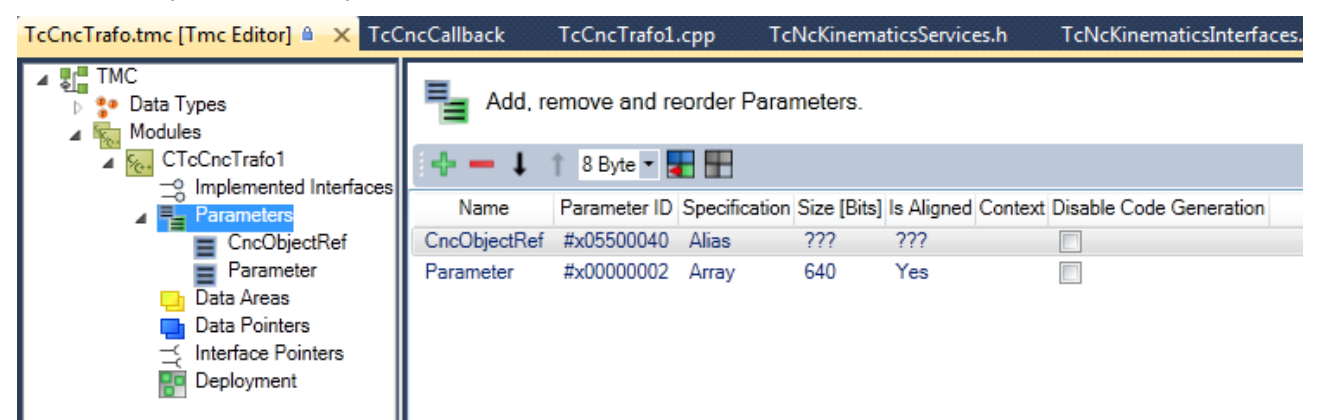

Fig. 15: TMC Editor

Use the TwinCAT TMC Code Generator (right-click on the TcCnCTrafo project -> TwinCAT TMC Code Generator) to automatically add the parameters in the TMC file to the class for the transformation CtcCncTrafo1 as member variables, e.g. m\_Parameter. They can then be used in forward and backward transformation.

```
///<AutoGeneratedContent id="Members">
  TcCncRegisterObject m CncObjectRef;
  double m_Parameter[10];
1///</AutoGeneratedContent>
```
## <span id="page-27-1"></span><span id="page-27-0"></span>**4 Error handling and diagnosis**

### **4.1 Error message**

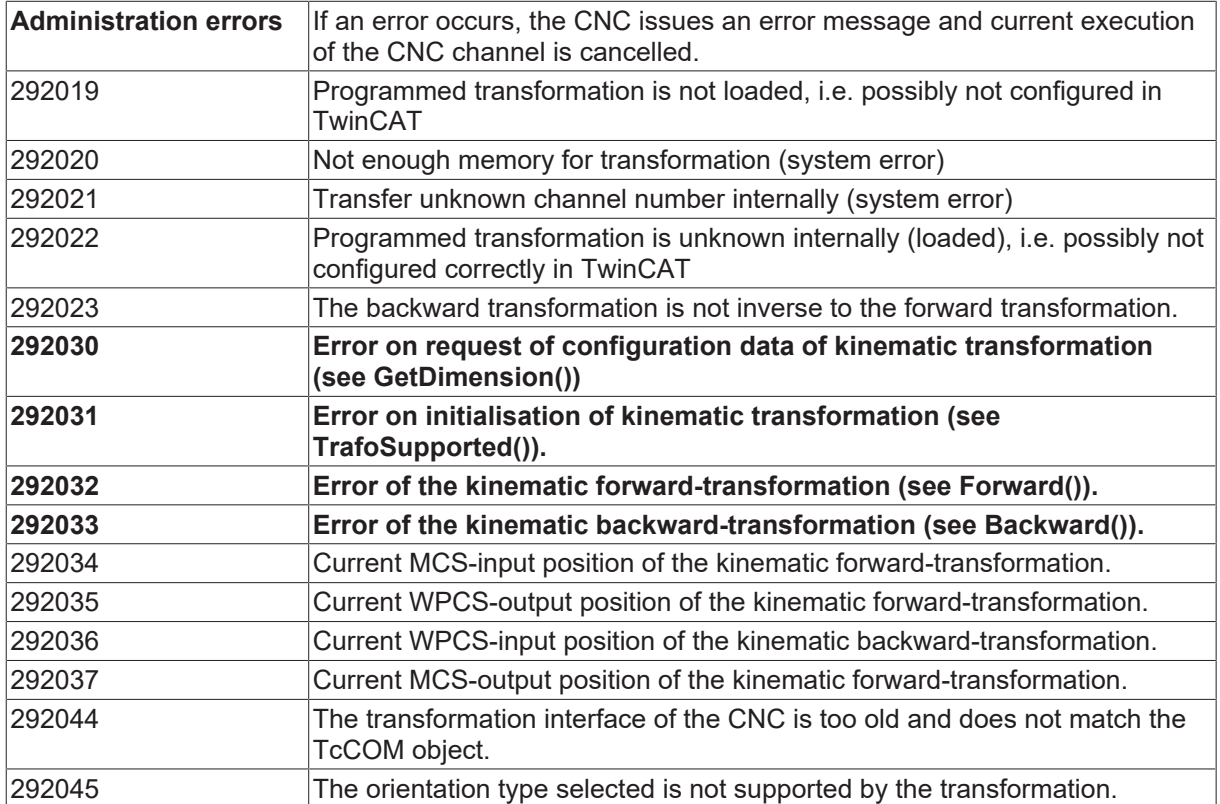

#### **Example of default error: Logging in diagnostic data**

```
(Date/Time): 07.09.2012 / 11:37:38
Version: V3.00.3012.04   Module: DECU_TRF.C    Cycle: 3108
------------------------------------------------------------
ERRTXT:  Backward transformation after forward transformation results in different position.
------------------------------------------------------------
Error ID   : 292023      BF type : 9                    Channel ID   : 1
Multiple ID : 1           Line   : 2213                 Commu ID   : 42
Recovery class: 2       Reaction class: 2     Body type:   1
NC file : log. path no. 65535 -> D:\TwinCAT3\test.nc
NC program: trafo65test
NC prog. info:<br>Block number : 20
                            File offset: 55 Block offset: 14<br>alock ----------------------
 --------------------- NC_block ------------------------------
Output not possible! log_pfad nr not in assignment table.
Value_1: Current value is 65 [-]
Value<sup>2</sup>: Error value is 1005 [-]
```
------------- end of error message ------------------------

#### **User-specific transformation errors**

Besides the standard transformation errors, you can issue user-defined errors by using the function return value (0 = OK) with several methods (see italics, bold error IDs).

HRESULT CTrafo::Forward(PTcNcTrafoParameter p)

{

if  $(...)$ 

return 123; // raise error

### **RECKHOFF**

…

return S\_OK;

}

#### **Error messages in TcCncUsersEvents.xml**

In the event of an error (bold, italic IDs), the user-defined return value of the method can be transferred to the error message evaluation via the PLC (ChannelError()-Manager). The error texts are supplemented accordingly in the XML error text file for each language (C:\TwinCAT\3.1\Target\Resource):

<Event>

<Id>123</Id>

<Message LcId="1033">Kinematic transformation reports error 123</Message>

<Message LcId="1031">Kinematic transformation reports error 123</Message>

</Event>

The error is output by the Event Logger.

#### **Extended error return values**

If the extended transformation parameter **TcNcTrafoParameterExtCnc** is used, additional error values may be returned in the event of an error. These values are displayed in the error message.

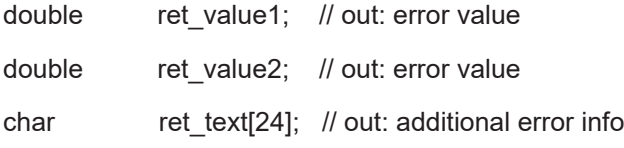

#### **User-specific errors**

```
<<----------------------------------------------------------------
20.06.2013 16:31:06:019 (11862)                         Version: V3.00.3017.00
                                         ------------------------------------------------------------------
Error   : 292033 - Error on kinematic backward transformation
------------------------------------------------------------------
Program : trafo65test
Path : D:\TwinCAT3\ (No: 65535)
File : trafo65-error-test.nc
Block no: N60          Fileoffset: 151
Line    : N060 Y42              ; util_error_Id = -12
------------------------------------------------------------------
Channel :  (No.: 1)
Value : 65<br>Class : ERROR (5)
                                       Reaction : PROGRAM ABORT (2)
==================================================================
Value 1 : Actual value         : 65
Value 2 : Actual value         : 0
Value 3 : Actual value         :
                     ------------------------------------------------------------------
Utility : Error 123 - …
Module : \qquad \qquad Line : 0
------------------------------------------------------------------
Config : ONE_CHANNEL_CONFIGURATION / ...<br>Module : BAVO 5AX.C Line : 6438
Module : BAVO_5AX.CBF-Type : BAVO (5) Commu: BAVO 1 (44) Multiple ID: 0
Content : NC_PROGRAM (1)
------------------------------------------------------------------
<<----------------------------------------------------------------20.06.2013 16:31:06:019
(11862)             Version: V3.00.3017.00
------------------------------------------------------------------
Error   : 292036 - Current WPCS output position of the kinematic forward transformation.
------------------------------------------------------------------
Program : trafo65test
Path : D:\TwinCAT3\ (No: 65535)
File : trafo65-error-test.nc
```

```
Block no: N60          Fileoffset: 151
Line    : N060 Y42              ; util_error_Id = -12
------------------------------------------------------------------
Channel :  (No.: 1)
Value : (NO.. 1)<br>Value : 000 [mm]<br>Class : WARNING (0)
      Class   : WARNING (0)                   Reaction : PROGRAM_ABORT (2)
==================================================================
Value 1 : Actual value         : 0 / 1.05E+005 / 0 [0.1*10^-3 mm or ░]
Value 2 : Actual value         : 0 / 0 / 0 [0.1*10^-3 mm or ░]
Value 3 : Actual value         : 0 / 0 / 0 [0.1*10^-3 mm or ░]
Value 4 : Actual value \qquad \qquad : \; 0 \; / \; 0 \; / \; 0 \; [0.1*10^{\wedge}-3 \; \, {\rm mm} \; \, {\rm or} \; \tilde{\S} ]Value 5 : Actual value \qquad \qquad : \; 0 \; / \; 0 \; / \; 0 \; [0.1*10^{\wedge}-3 \; \, {\rm mm} \; \, {\rm or} \; \tilde{\S}------------------------------------------------------------------
Config  : ONE_CHANNEL_CONFIGURATION / ...
Module : BAVO 5AX.C Line : 6438
BF-Type : BAVO (5) Commu: BAVO 1 (44) Multiple ID: 2
Content : NC PROGRAM (1)
```
### <span id="page-29-0"></span>**4.2 Diagnostic data**

#### **Log of axis positions**

The <n> input/output positions of the kinematic transformation last used are logged. When diagnostic data is requested (see dump.bat), these values are logged in the diagnostic data diag\_data.txt. The following transformations are recorded in the diagnostic data:

- positions of the decoder forward transformation
- positions of the backward transformation during interpolation

#### **Logging in diagnostic data**

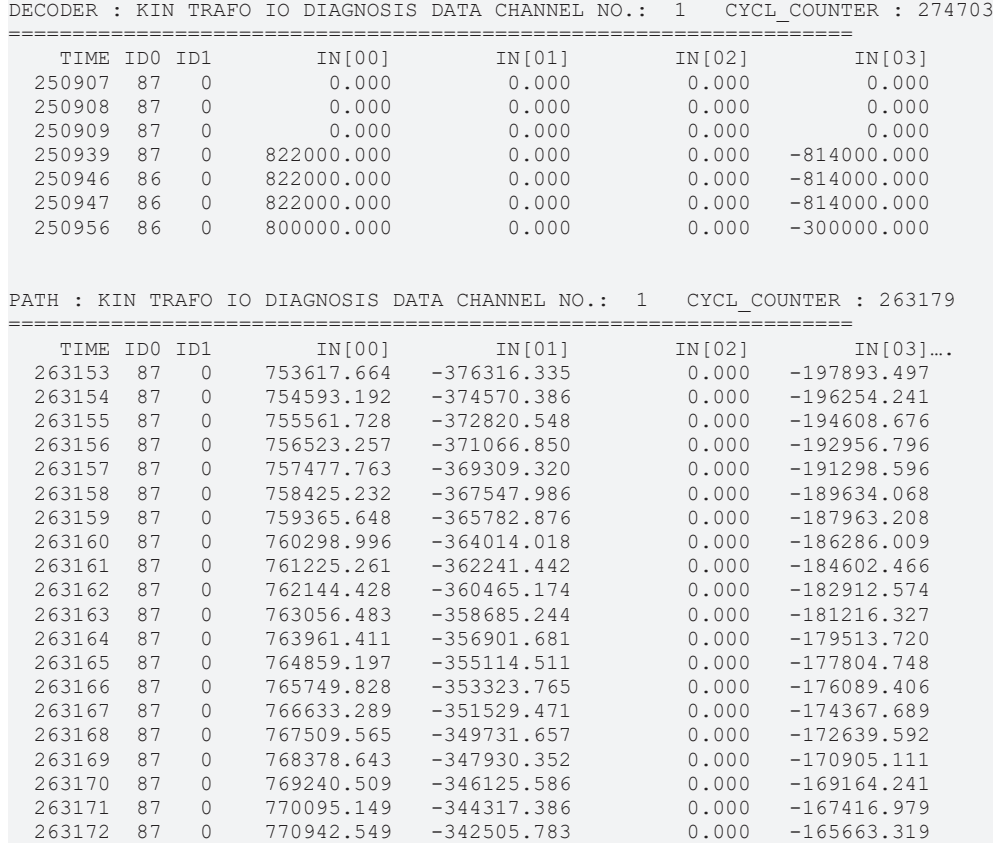

## <span id="page-30-0"></span>**5 Working data of the transformation**

#### **Definition of working data**

Implementation of the transformation can provide any parameters as working data. Make sure that the transformation is used in several timing phases of the CNC. This is why the CNC must be written as reentrant. Therefore, the working data must not contain a state of the transformation that is used for subsequent calculation.

### <span id="page-31-0"></span>**6 Concatenating transformations, multistep transformations**

#### **Multistep capability - Additive kinematic transformation**

Normally, only one kinematic transformation is used but the CNC offers the option of cascading several partial kinematic transformations. At present, an additional transformation can be concatenated to the normal transformation

Using this option, you can structure your transformations independently:

- Standard kinematic transformation (Step=0): maps the basic kinematic chain of the machine (Configuration type = TCCNC\_REGISTEROBJECT\_TYPE\_TRAFO)
- Additive kinematic transformation (Step=1): compensates, e.g. dynamic effects of the machine (Configuration type = TCCNC TCCNC\_REGISTEROBJECT\_TYPE\_TRAFO\_ADD)

<span id="page-31-1"></span>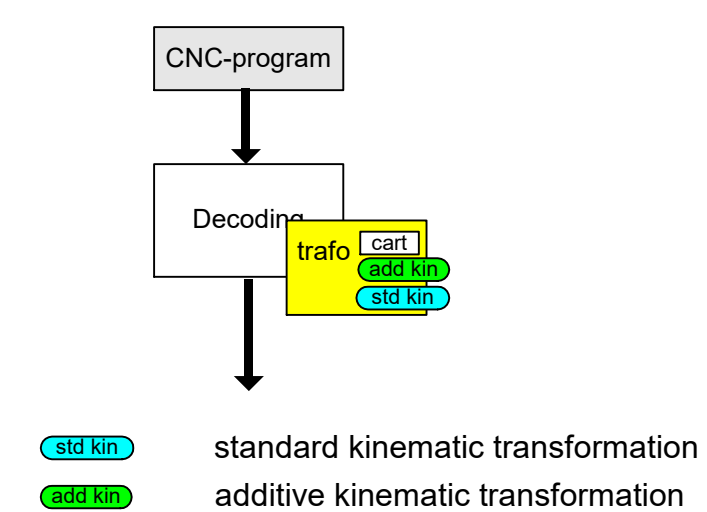

Fig. 16: Concatenating kinematic transformations

#### **Initialising kinematic parameters**

The kinematic parameters for each step of the kinematic transformation can be initialised in the channel list in the following form:

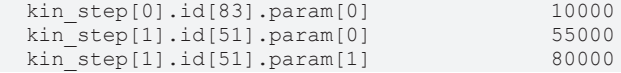

#### **Initialising the standard transformation**

The standard transformation of each step can be defined in the channel list in the following form.

```
  default_id_of_kin_step[0]                   83
  default_id_of_kin_step[1]                   51
```
#### **Accessing parameters in the NC program**

The kinematic parameters of each step can be addressed in the NC program in the following way.,

 $N10 V.G.KIN STEP[1].ID[1].PARAM[0] = 55000$ N20 V.G.KIN\_STEP[1].ID[1].PARAM[1] = 80000

#### **Activating a transformation for every step**

Each of the kinematic steps can be selected by the following NC commands:

```
  #TRAFO [<kin-id-step0>, <kin-id-step1>]
```
#TRAFO [KIN ID DEF, KIN ID DEF] ; KIN ID DEF = default parameter default id of kin step #TRAFO [ OFF, <kin-id-step1>] #TRAFO [<kin-id-step0>, OFF]

 #TRAFO [ OFF, OFF] #TRAFO OFF

## <span id="page-33-0"></span>**7 Generating a transformation**

<span id="page-33-1"></span>When you generate a TcCOM object using the TwinCAT3 template, a so-called extended transformation is created by default.

### **7.1 Generation process**

The transformation is generated using a WinCAT3 template

Execute the following steps:

- Create or open a TwinCAT3 XAE project with integrated CNC configuration
- Create the scope for transformation using templates as shown in the example below.
- Generate user C++ code for transformation (this step can also take place later but then a new driver must also be generated)
- Generate driver (MyTrafo.sys)
- Integrate the transformation into the XAE project Configuration as TcCOM object
- Activating the configuration

The MyTrafo.sys driver is copied automatically to the <TwinCAT>\3.1\Driver\Autoinstall directory when the configuration is activated.

All additive drivers are placed in this directory.

### <span id="page-33-2"></span>**7.1.1 Create project and transformation**

The procedure below is an example of creating a user-defined kinematic transformation using Visual Studio 2019,

<span id="page-33-3"></span>

| $\mathbb{N}$ File<br>Edit View Git Project Debug Analyze Tools                                      | Window Help<br>Extensions | Search (Ctrl+Q)                                                                                                    | ٩                                                                                                    |                   | Sign in A           | $\Box$                    |       |
|----------------------------------------------------------------------------------------------------|---------------------------|----------------------------------------------------------------------------------------------------|----------------------------------------------------------------------------------------------------|-------------------|---------------------|---------------------------|-------|
|                                                                                                    |                           | $-$ Attach $-$                                                                                                    | $ \overline{a}$ KIN_ID                                                                                                    | ・同声記念に            |                     | G Live Share              | Ř     |
| 12回国2次回                                                                                             |                           |                                                                                                    |                                                                                                    | $\Box$            | $\times$            |                           |       |
| <b>Solution Explorer</b><br>Create a new project<br>$\circ \circ \circ \circ   \blacktriangleright$ |                           | Search for templates (Alt+S)                                                                                                    | - ۹                                                                                                    |                   | <b>rties</b><br>风 4 |                           | $-4x$ |
| Recent project templates                                                                            |                           | All languages                                                                                                    | All platforms                                                                                                    | All project types |                     |                           |       |
| TwinCAT XAE Project (XML format)                                                                    |                           | Console Application<br>$\mathbb{R}^6$                                                                                                    | A project for creating a command-line application that can run on .NET Core on                                                                                                    |                   |                     |                           |       |
| XY Scope Project                                                                                    |                           | Windows. Linux and macOS<br>macOS<br>C#<br>Linux                                                                                                    | Windows<br>Console                                                                                                    |                   |                     |                           |       |
| 区 Python Application                                                                                | Python                    | Console Application<br>$\frac{m}{2}$<br>Windows, Linux and macOS<br>Visual Basic<br>Linux<br>鶆<br>Class library<br>$C$ #<br>Android<br>Linux<br>Visual Basic<br><b>MSTest Test Project</b><br>灯<br>Linux and MacOS.<br>C#<br>Linux<br>macOS | A project for creating a command-line application that can run on .NET Core on<br>macOS<br>Console<br>Windows<br>A project for creating a class library that targets .NET Standard or .NET Core<br>Windows<br>Library<br>macOS<br>n Ward Class library<br>The Last intervals of creating a class library that targets .NET Standard or .NET Core<br>Android Linux<br>Windows<br>macOS<br>A project that contains MSTest unit tests that can run on .NET Core on Windows,<br>Windows<br>Test | Library<br>Next   |                     |                           |       |
| <b>Git Changes</b> Solution Explorer Team Explorer                                                  |                           | Find Symbol Results Logged Events Error List Output                                                                                                    |                                                                                                    |                   |                     | <b>Properties Toolbox</b> |       |
| $\Box$ Ready                                                                                        |                           |                                                                                                    |                                                                                                    |                   |                     |                           | ♣     |

**Step 1- TwinCAT3 XAE project with CNC configuration**

Fig. 17: Create new project

<span id="page-34-0"></span>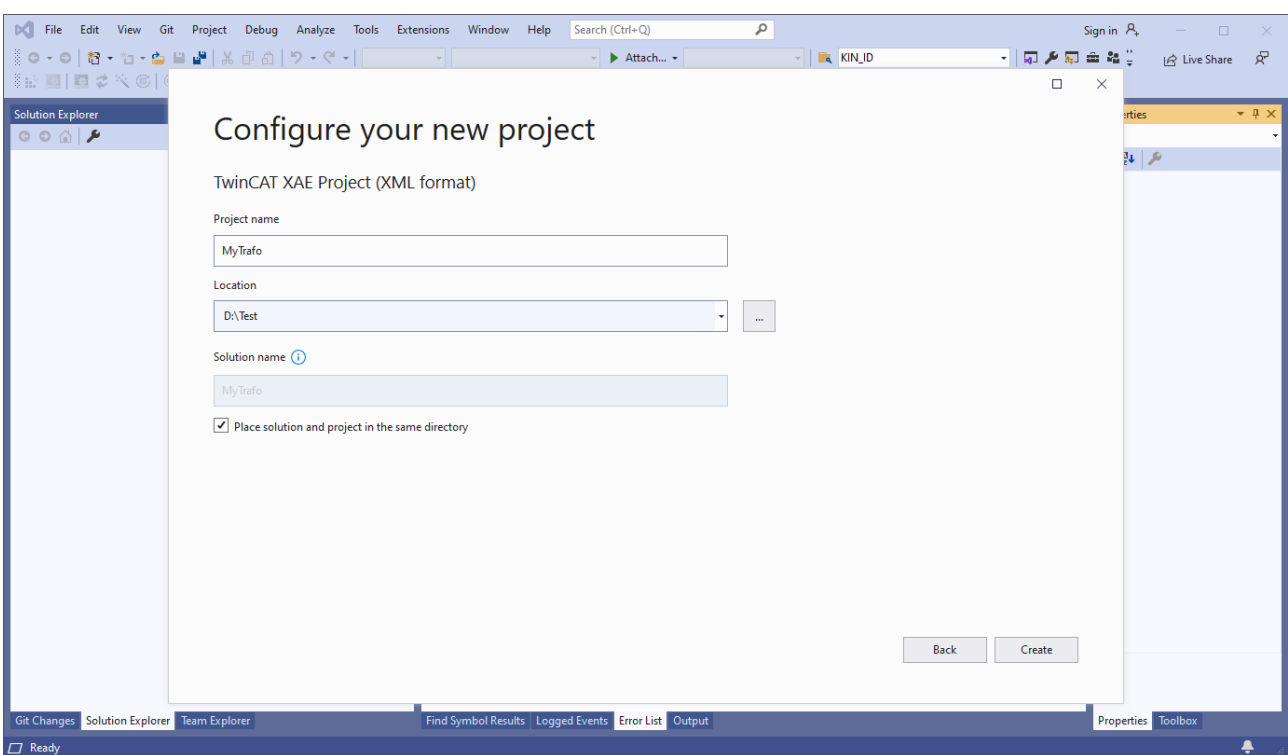

#### Fig. 18: Configure new project

<span id="page-34-1"></span>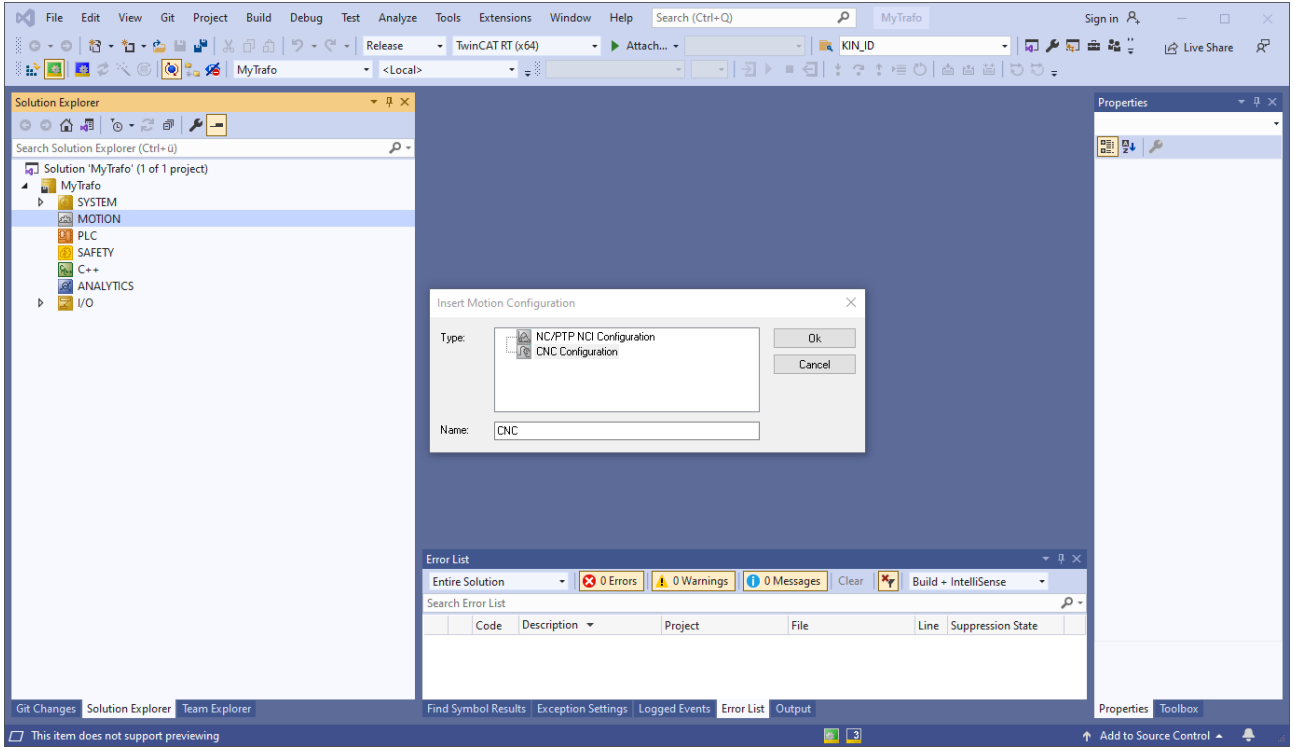

Fig. 19: Generate CNC configuration

<span id="page-35-0"></span>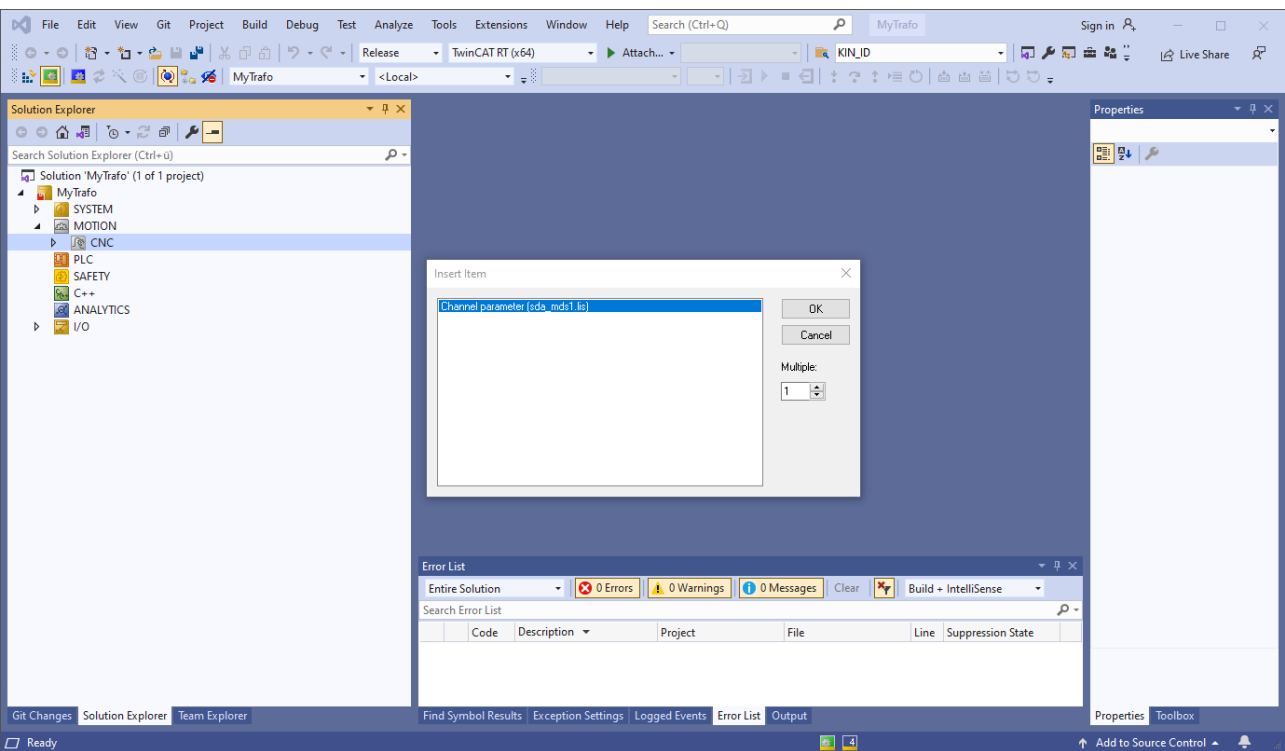

#### Fig. 20: Create channel

<span id="page-35-1"></span>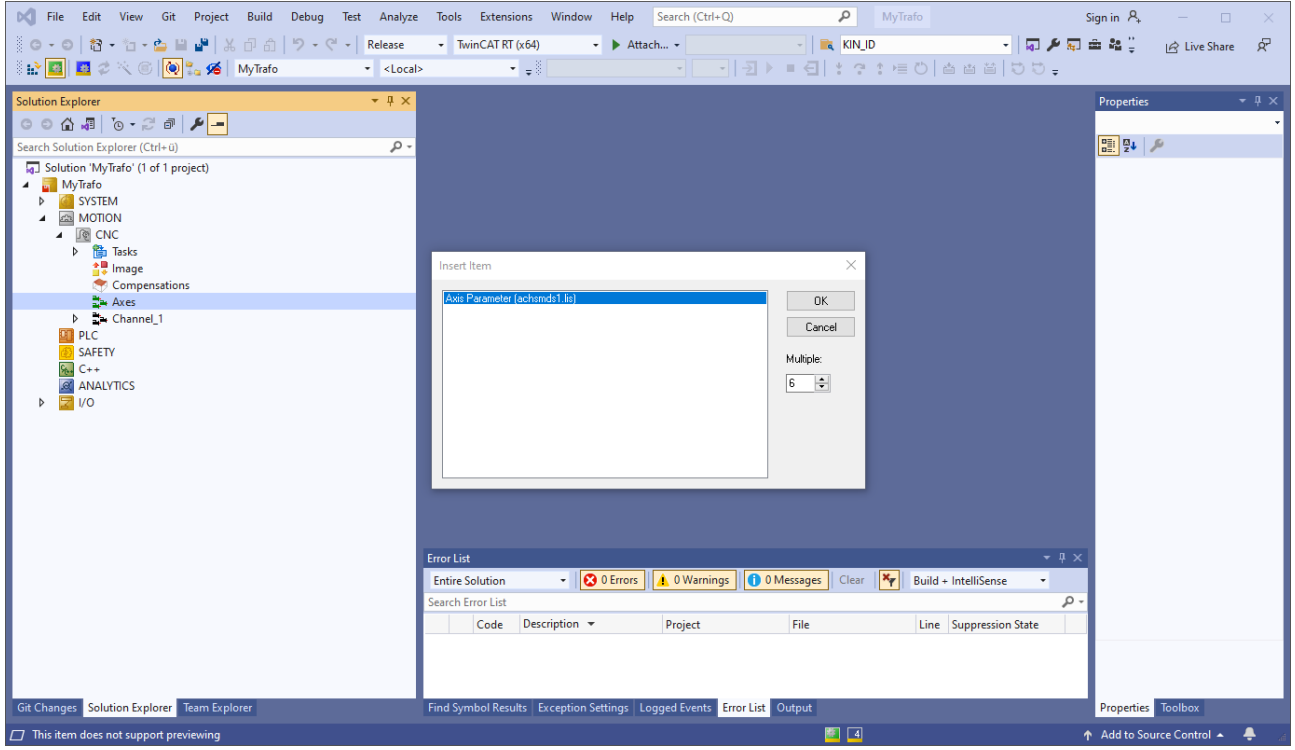

Fig. 21: Create axes

#### **Step 2: Create user transformation using TwinCAT3 templates.**

This defines the framework for the TcCOM object in Visual Studio.

#### **Step 3: Create the driver**

Right-click on the project to "Create" the driver.

### <span id="page-37-1"></span><span id="page-37-0"></span>**7.1.2**

### **7.1.3 Integrate transformation**

Integrate the transformation into the existing CNC configuration as follows:

<span id="page-37-2"></span>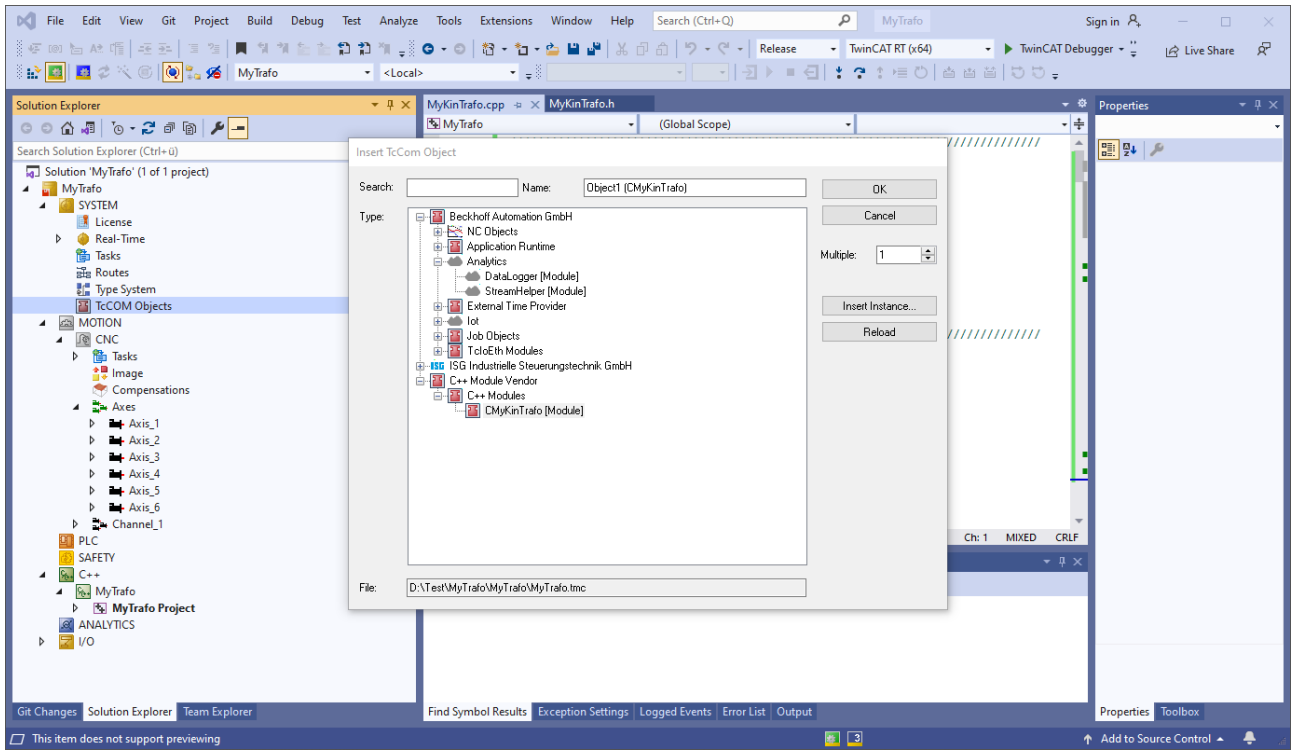

Fig. 22: Integrate TcCOM object

The integration is completed when you press the "OK" button to confirm.

Double-click on the TcCOM object to display the properties.

<span id="page-38-0"></span>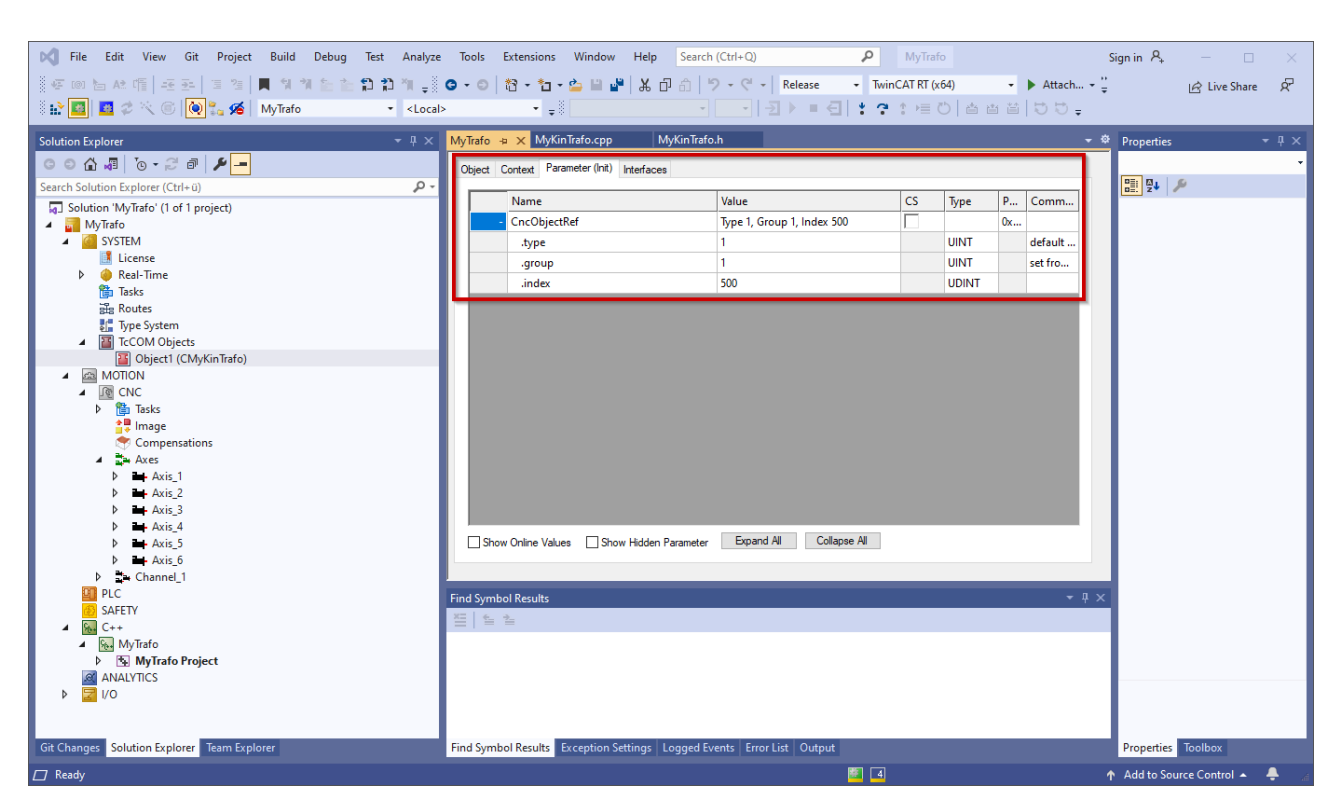

Fig. 23: Properties of the TcCOM object

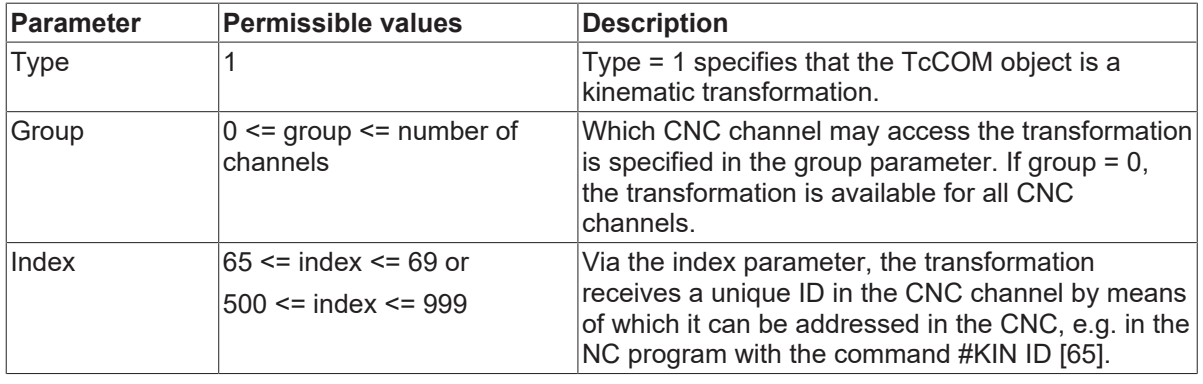

#### **Parameterise the transformation in the CNC**

The created kinematic must still be parameterised in the CNC: This is executed in the default channel parameter list or in a particular channel parameter list.

<span id="page-39-1"></span>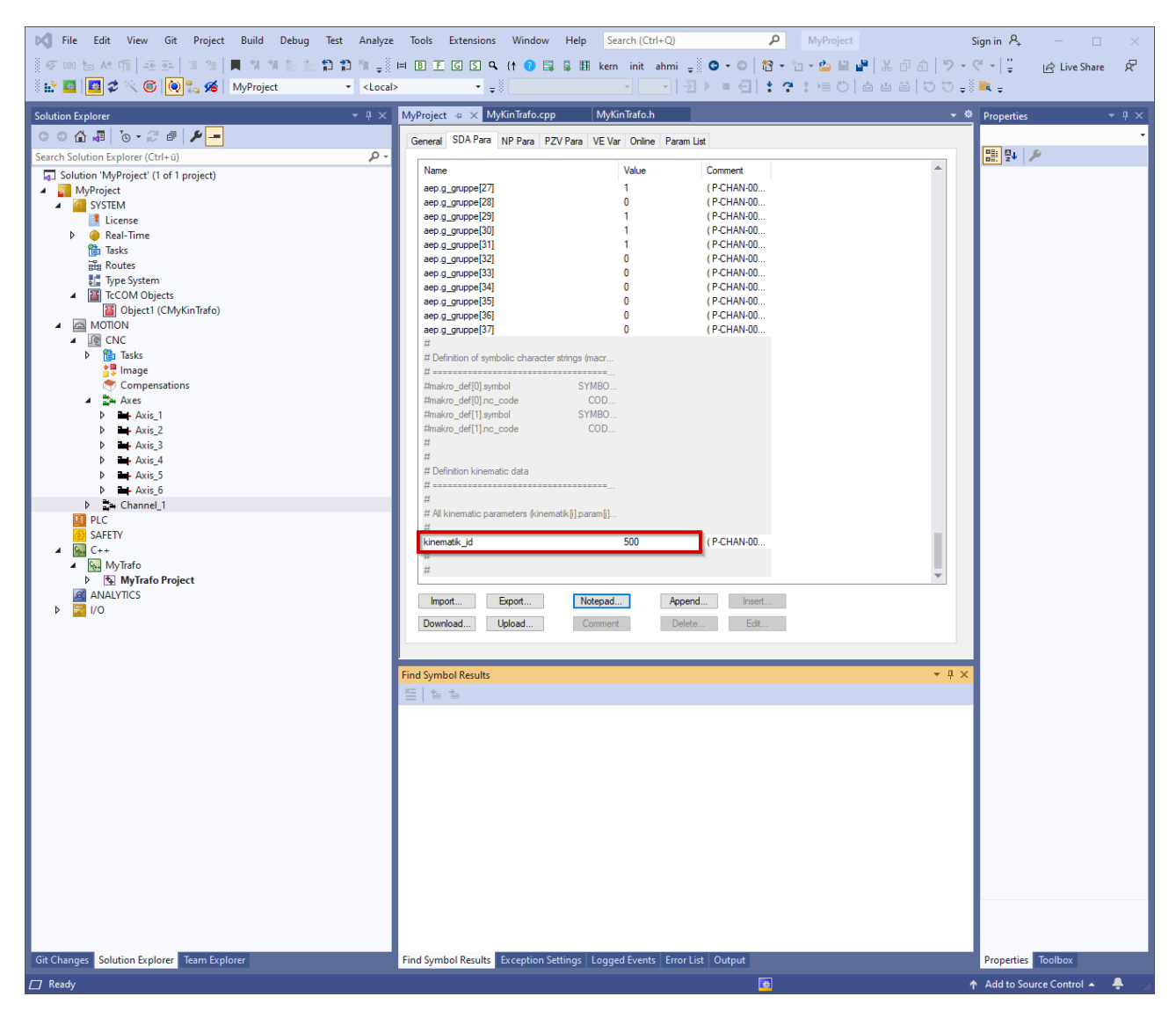

Fig. 24: Parameterise the transformation in the channel parameter list

<span id="page-39-0"></span>The transformation ID to be entered in the index of the TcCOM object.

### **7.1.4 Debugging the transformation**

To debug, switch the transformation in the TwinCAT3 project over to debug and activate the real-time debugger.

<span id="page-39-2"></span>

|                                    | No File Edit View Git Project Build Debug Test Analyze Tools Extensions Window Help Search (Ctrl+Q) | $\mathsf{Q}$ MyProject<br>Sign in $\mathcal{R}_n$                    | $ \Box$ $\times$                     |
|------------------------------------|----------------------------------------------------------------------------------------------------|----------------------------------------------------------------------|--------------------------------------|
|                                    |                                                                                                    | $\blacktriangleright$ TwinCAT RT (x64)<br>$\bullet$ Attach $\bullet$ | $\mathbb{R}$ Live Share $\mathbb{R}$ |
| <b>EXAMPLE 2 6 0 3 % MyProject</b> | 지금없는 사람들이 있다.<br>$\vert \cdot \vert$ < Local>                                                       | ╶ <mark>│ -│-) - ■ 引 - -</mark> ↑ • · ≡ ○│ 촙 曾 曽   ⊃ ♡ <del>-</del>  |                                      |
| Solution Explorer                  | $\ast$ # $\times$ MyProject + $\times$ MyKinTrafo.cpp<br>MyKinTrafo.h                               | $\cdot$ $\Phi$ Properties                                            |                                      |
| loocal by a sight                  |                                                                                                    |                                                                      |                                      |

Fig. 25: Switch over to debug configuration

<span id="page-40-0"></span>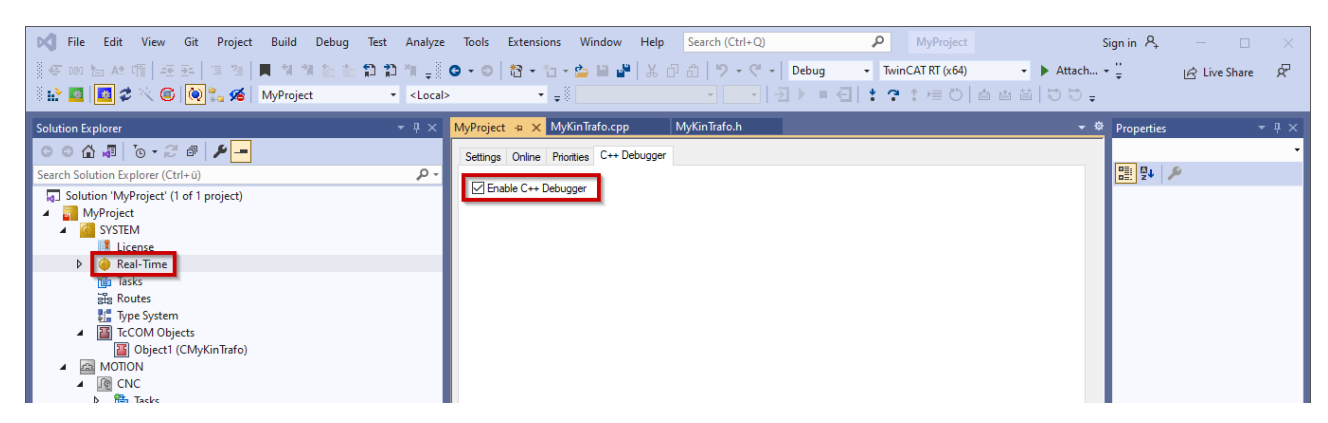

Fig. 26: Activate real-time debugging

The MyTrafo.sys debug driver and the associated pdb file are copied automatically to the Autoinstall directory when the configuration is activated.

You can start debugging the transformation project after starting TwinCAT in the "RUN" state and setting the associated breakpoints.

<span id="page-40-1"></span>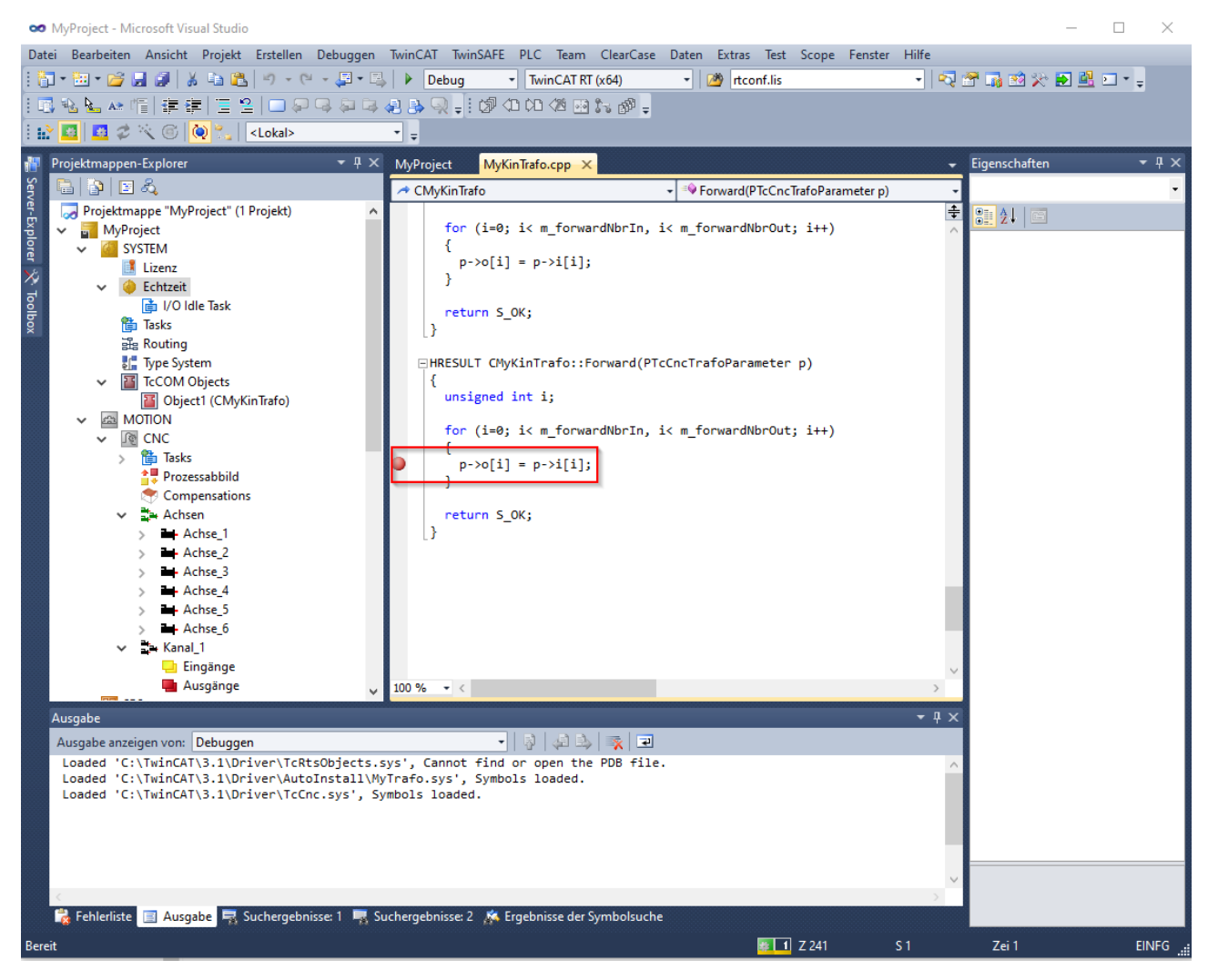

Fig. 27: Breakpoint in the transformation

### <span id="page-41-0"></span>**7.1.5 Source code extension/encoding**

To complete the generation process, integrate your user transformation equations in the functions

- Forward
- Backward
- TrafoSupported
- GetDimensions

. They are already created as examples in the MyKinTrafo.cpp using the TwinCAT3 template.

#### **User tip**

If the transformation requires more than 5 axes, adapt the constructor as follows. If there are fewer than 5 axes, the values must be reduced correspondingly.

<span id="page-41-1"></span>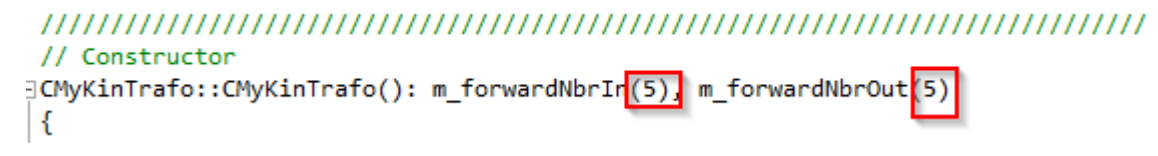

Fig. 28: Setting the constructor after generation using TwinCAT3 templates

```
// Constructor
□CMyKinTrafo::CMyKinTrafo(): m_forwardNbrIn<mark>(7)</mark>
                                 m forwardNbrOut(7)
///<AutoGeneratedContent id="MemberInitialization">
```
Fig. 29: Adapted constructor due to high number of axes

If you enter a value in the constructor that is higher than the number of axes in the channel, the error message 20658 is output. This error message is also output if there are gaps in the configuration of axes in the channel.

Possible solutions:

- Check and correct the gaps in the configuration
- Adapt the constructor to the number of the axes in the channel used

After implementing the functions, recreate the driver and re-activate the configuration.

### <span id="page-42-0"></span>**7.2 Differences between extended transformation / standard transformation**

When you use TwinCAT3 templates, the extended transformation is created by default. It is exclusively designed for use with the CNC.

The standard transformation is used when both the CNC and the NCI are used.

(NCI – controller solution from Beckhoff)

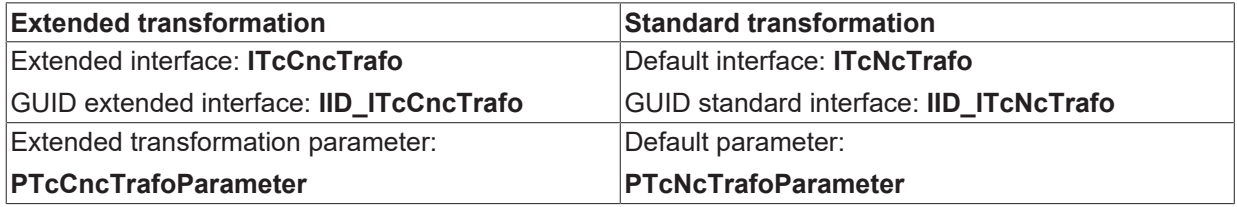

## <span id="page-43-0"></span>**8 Parameter**

#### **Description of transformation-specific parameter**

The parameterisation of kinematic transformations is described in the documentation of the channel parameter [CHAN].

The tool parameters for kinematic transformations are described in the documentation of the tool data [TOOL].

## <span id="page-44-1"></span><span id="page-44-0"></span>**9 Additional options of extended transformation**

### **9.1 Version identifier of transformation interface**

In future, the transformation interface will be extended by new functions and therefore has a unique version identifier (<Major>.<Minor>). The CNC version number is supplied to the TcCOM transformation in the data item p->CncInterfaceVersion. The TcCOM object can request the unique version number using the GetInterfaceVersion() method. The CNC transformation interface is downwards compatible, i.e. TcCOM objects of an older interface version can continue to be used together with more recent CNC versions. However, the opposite does not apply: The interface version of the CNC must be at least as up-to-date as the transformation interface of the TcCOM object. Otherwise, the CNC generates the error message P-ERR-292044.

HRESULT <UserTrafo>::TrafoSupported(PTcCncTrafoParameter p, bool fwd)

```
{
  ...
   TcCncVersion TcCOMInterfaceVersion;
    this->GetInterfaceVersion(&TcCOMInterfaceVersion);
    if (   (TcCOMInterfaceVersion.major <= p->CncInterfaceVersion.major)
            && (TcCOMInterfaceVersion.minor <= p->CncInterfaceVersion.minor))
    {
        return S_OK;
    };
```
### **9.2 Rotation sequence**

When transformations are complete, the sequence of rotations executed about the 3 rotary axes can be defined to meet the requirements (see P-CHAN-00112). If this is required, the TcCOM transformation must also take this into consideration. Therefore, the current setting is transferred to the transformation in the p- >actual\_orientation\_mode parameter. The rotation sequences supported in the transformation can be sent to the CNC in the data item p->supported orientation modes When the transformation is selected, the CNC checks the setting in P-CHAN-00112 for plausibility and generates the error message P-ERR-292045 if the transformation does not support the selected rotation sequence.

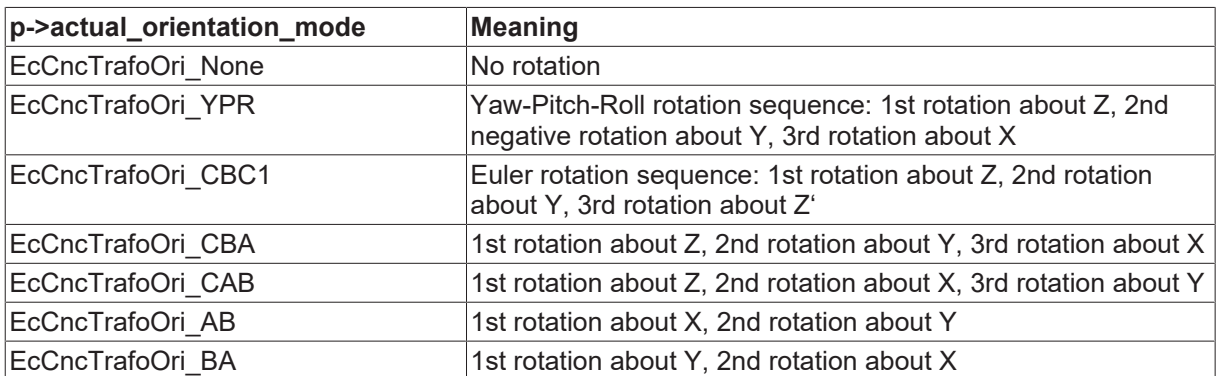

#### **CNC --> TcCOM transformation:**

<span id="page-44-2"></span>}

#### **TcCOM transformation --> CNC:**

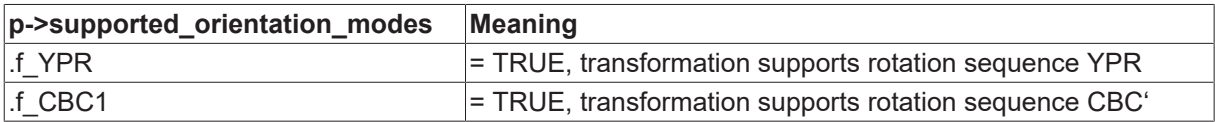

## REAKHOB

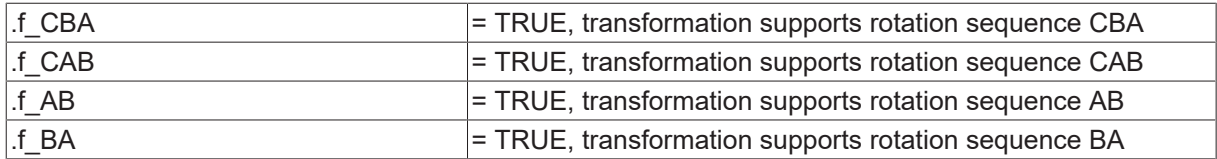

By default, the CNC uses the setting EcCncTrafoOri\_YPR (Yaw->Pitch->Roll). Accordingly, the data item p- >supported\_orientation\_mode.f\_YPR is set to the value TRUE by default.

```
HRESULT <UserTrafo>::TrafoSupported(PTcCncTrafoParameter p, bool fwd)
{
  ...
  /* Transformation supports YPR and Euler rotation sequence. */
    p->supported_orientation_modes.f_YPR  = TRUE;
    p->supported_orientation_modes.f_CBC1 = TRUE;
    ...
    return S_OK;
}
HRESULT <UserTrafo>::Backward(PTcCncTrafoParameter p)
{
  …
    if (EcCncTrafoOri_CBC1 == p->actual_orientation_mode)
\left\{ \begin{array}{c} \end{array} \right./* Rotation sequence acc. to Euler active */ 
    }
    else
    {
    ...
    }
    return S_OK;
}
```
### <span id="page-45-0"></span>**9.3 Modulo handling of axis positions**

Normally, the positions in the MCS coordinate system is handled linearly by the CNC, i.e. no modulo correction takes place. If the transformation expects the MCS positions in the modulo interval [-180° - +180° [ (e.g. for shortest way programming), a modulo correction can be activated for an axis in the MCS coordinate system in the TrafoSupported() function by the data item mcs\_modulo.

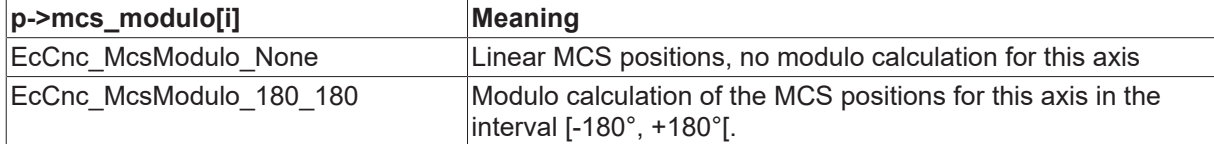

The calculated ACS coordinates must match the axis properties. If the axis uses modulo positions, the ACS coordinates in the transformation must also execute a modulo correction. Therefore, the modulo setting in the axis-specific data item acs modulo used in the transformation is sent to the CNC. The CNC then checks whether the transformation matches the axis properties. If not, it generates the error message P-ERR-50534.

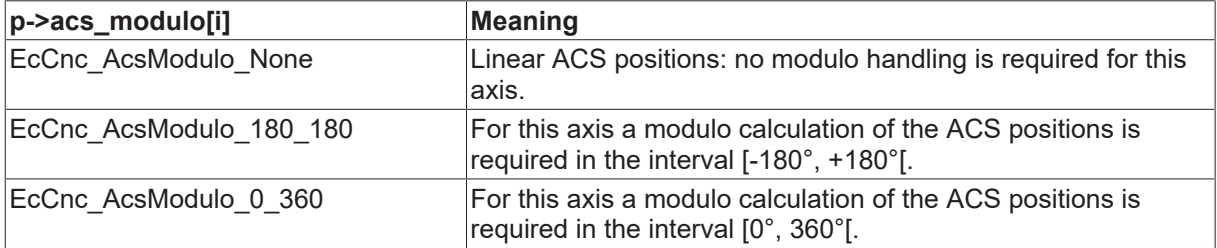

#### **Modulo handling of axis positions**

```
HRESULT <UserTrafo>::TrafoSupported(PTcCncTrafoParameter p, bool fwd)
{
...
```

```
  /* 3 axes linear MCS positions,
        modulo handling for the 4th axis */
  p->mcs_modulo[0] = EcCnc_McsModulo_None
  p->mcs_modulo[1] = EcCnc_McsModulo_None
  p->mcs_modulo[2] = EcCnc_McsModulo_None
  p->mcs_modulo[3] = EcCnc_McsModulo_180_180
  /* 2 axes linear ACS positions, 
     modulo handling for 2 axes */
  p->acs_modulo[0] = EcCnc_AcsModulo_None
  p->acs_modulo[1] = EcCnc_AcsModulo_180_180
  p->acs_modulo[2] = EcCnc_AcsModulo_0_360
   p->acs_modulo[3] = EcCnc_AcsModulo_None
}
```
### <span id="page-46-0"></span>**9.4 Use of extended parameters**

The example below shows the use of extended transformation parameters.

```
RECKHOEE
```

```
HRESULT < User Trafo>:: TrafoSupported(PTcNcTrafoParameterExtCnc p, bool fwd)
₹
  if ( p == NULL )
  ſ
    return E_POINTER;
  Þ
  if ( p->type != EcNcTrafoParameter ExtCnc )
  ſ
    p->ret value1 = (double)p->type;
    strcpy(p->ret_text, "EcNcTrafoParameter");
    return S_FALSE;
  Y
  if ( p-\frac{1}{2} == NULL || p-\frac{1}{2} == NULL )
    return E INVALIDARG;
  Þ
  if (p - \lambda)dim i != m forwardNbrIn )
  ſ
    p->ret value1 = p->dim i;
    p->ret_value2 = m_forwardNbrIn;
    strcpy(p->ret_text, "m_forwardNbrIn");
    return S FALSE;
  P
  if ( p->dim_o != m_forwardNbrOut )
  ₹
    p->ret_value1 = p->dim_{Q};
    p->ret_value2 = m forwardNbrOut;
    strcpy(p->ret_text, "m_forwardNbrOut");
    return S_FALSE;
  <sup>}</sup>
  7*
  + - - ---------------
  | request addition input parameters ... if backward interpolation trafo |
                                       ----------------
  + -^*/if ((FALSE == fwd) && (p-caller_id == EcCncIrafoCallerID_Interpolation)
  ł
  return S OK;
P
```
### <span id="page-48-0"></span>**9.5 Use of extended options**

#### **Number of inputs/outputs**

Normally, the number of inputs and outputs is symmetrical in the forward and backward directions. This basic number is defined by the method **GetDimension** .

For special requirements, the transformation can evaluate additional inputs. The method **TrafoSupported** can match the number of inputs/outputs to the requirements.

- CNC option (ret\_option)
- Number of additional input values (dim\_i)

In this case, the CNC must supply the additional values to the interface. If the CNC does not support this function, an error message is output.

<span id="page-48-1"></span>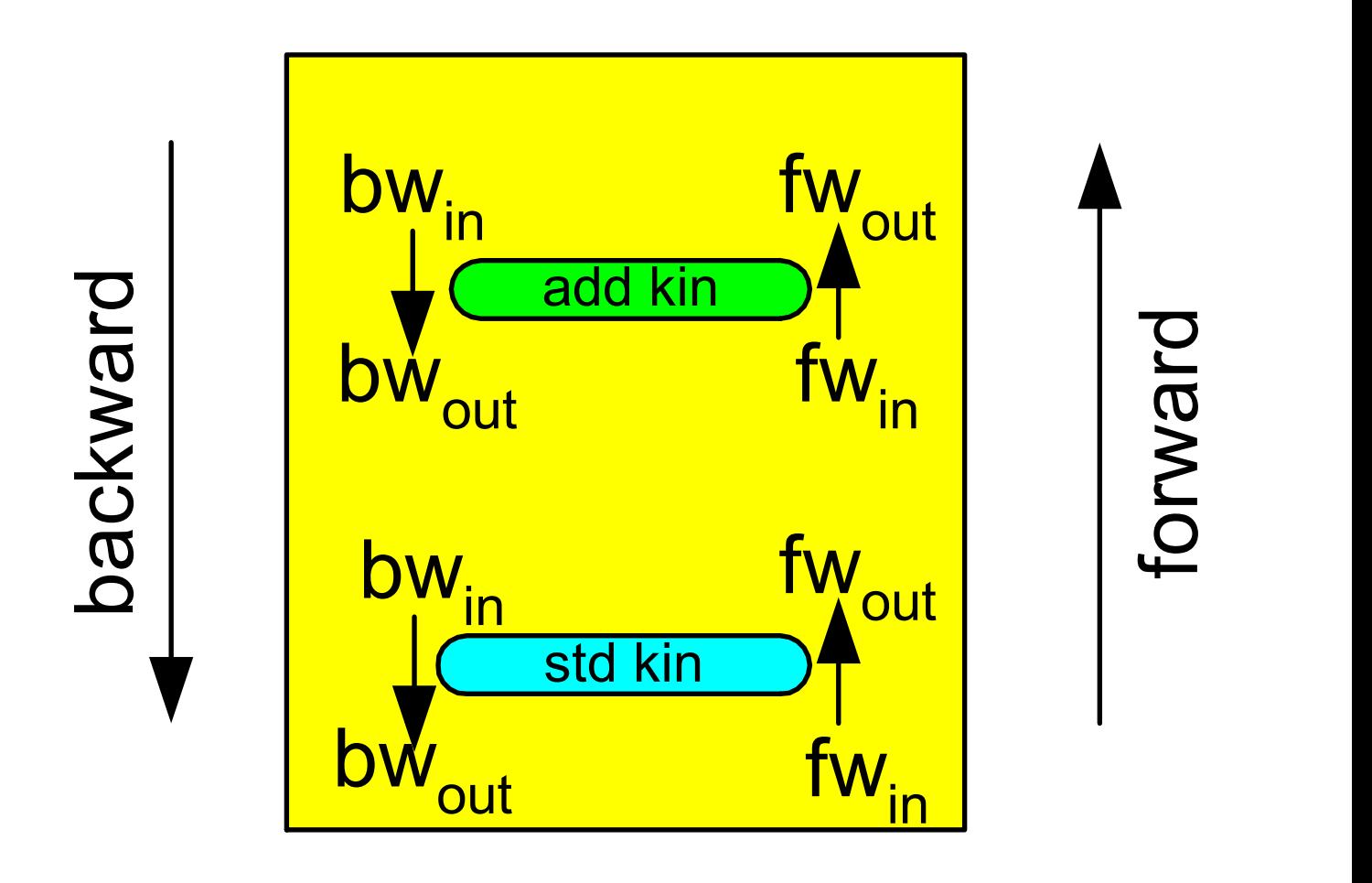

Fig. 30: Adapting the number of inputs/outputs

The transformation options can be set during a configuration request (TafoSupported method).

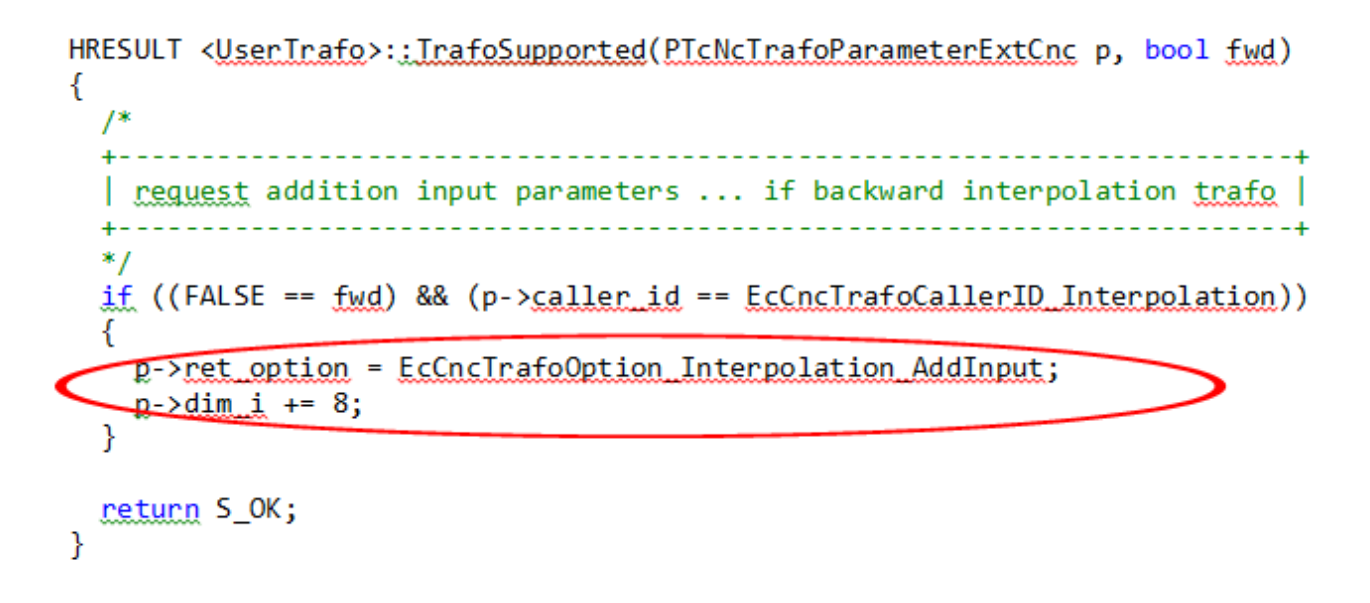

#### **Forward/backward adaptation**

Adaptation can be carried out for each forward/backward transformation. In addition, this can also be carried out depending on the callers within the CNC (decoder, tool radius compensation etc.).

<span id="page-50-0"></span>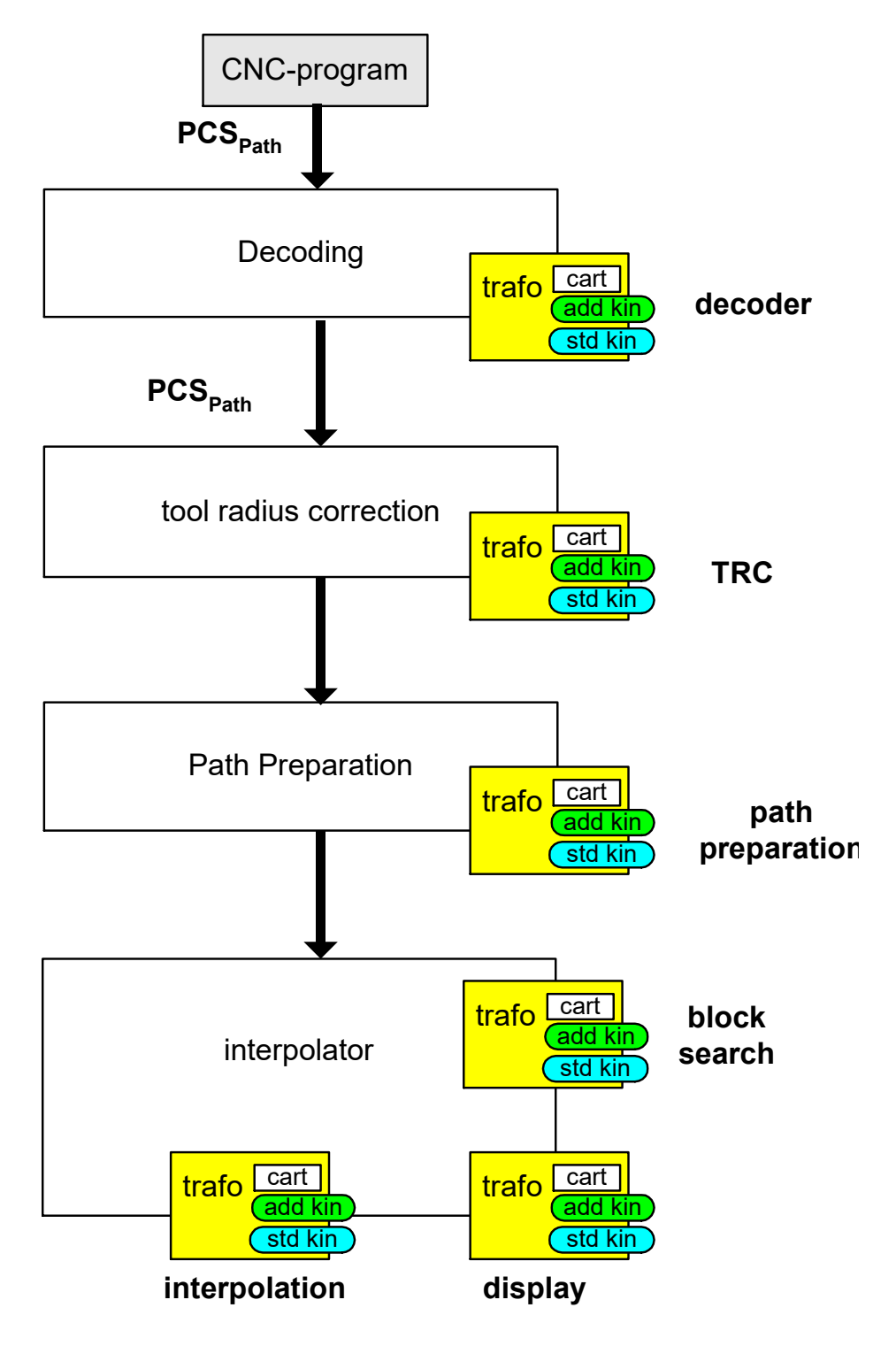

Fig. 31: Interfaces for adaptation to various callers.

## <span id="page-51-0"></span>**10 Display the position of the additive transformation**

During the interpolation, the additive transformation is called for display purposes (caller ID =  $5 =$ EcCncTrafoCallerID\_Display). These position values are accessible for each axis via ADS.

<span id="page-51-1"></span>mc\_ax\_<i>\_add\_kin\_pos\_r

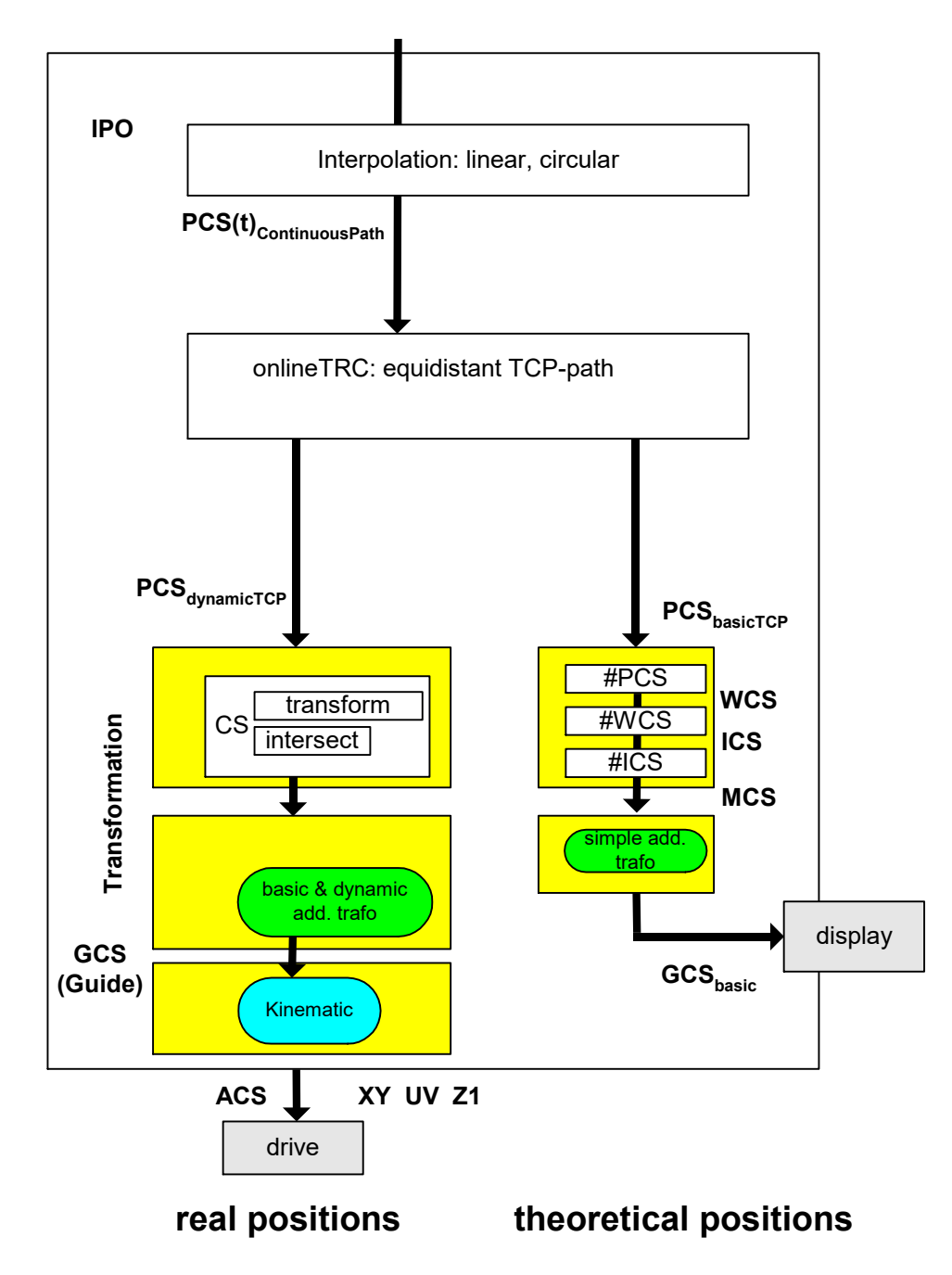

Fig. 32: Displaying the additive transformation position

Additive transformation positions can also be verified by the COM task in the ISG object browser.

## <span id="page-52-0"></span>**11 Support and Service**

Beckhoff and their partners around the world offer comprehensive support and service, making available fast and competent assistance with all questions related to Beckhoff products and system solutions.

#### **Download finder**

Our [download finder](https://www.beckhoff.com/en-gb/support/download-finder/index-2.html) contains all the files that we offer you for downloading. You will find application reports, technical documentation, technical drawings, configuration files and much more.

The downloads are available in various formats.

#### **Beckhoff's branch offices and representatives**

Please contact your Beckhoff branch office or representative for [local support and service](https://www.beckhoff.com/support) on Beckhoff products!

The addresses of Beckhoff's branch offices and representatives round the world can be found on our internet page: [www.beckhoff.com](https://www.beckhoff.com/)

You will also find further documentation for Beckhoff components there.

#### **Beckhoff Support**

Support offers you comprehensive technical assistance, helping you not only with the application of individual Beckhoff products, but also with other, wide-ranging services:

- support
- design, programming and commissioning of complex automation systems
- and extensive training program for Beckhoff system components

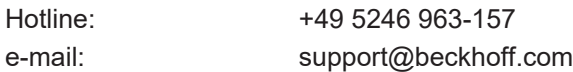

#### **Beckhoff Service**

The Beckhoff Service Center supports you in all matters of after-sales service:

- on-site service
- repair service
- spare parts service
- hotline service

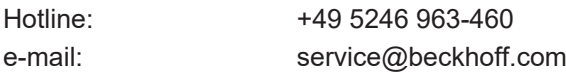

#### **Beckhoff Headquarters**

Beckhoff Automation GmbH & Co. KG

Huelshorstweg 20 33415 Verl Germany

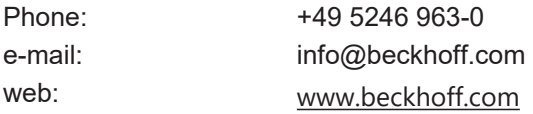

## <span id="page-53-0"></span>**Index**

More Information: [www.beckhoff.com/TF5200](https://www.beckhoff.com/TF5200)

Beckhoff Automation GmbH & Co. KG Hülshorstweg 20 33415 Verl Germany Phone: +49 5246 9630 [info@beckhoff.com](mailto:info@beckhoff.de?subject=TF5200) [www.beckhoff.com](https://www.beckhoff.com)

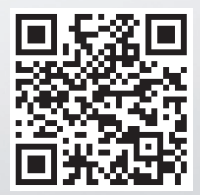